Учреждение образования «БЕЛОРУССКИЙ ГОСУДАРСТВЕННЫЙ ТЕХНОЛОГИЧЕСКИЙ УНИВЕРСИТЕТ»

**Кафедра информационных систем и технологий**

# **КОМПЬЮТЕРНЫЕ ИНФОРМАЦИОННЫЕ ТЕХНОЛОГИИ**

**Методические указания к выполнению контрольных заданий по одноименной дисциплине**

**для студентов экономических специальностей заочной формы обучения**

Минск 2014

УДК 004.9(075.4)(0.034) ББК 32.97я73 К 63

Рассмотрены и рекомендованы редакционно-издательским советом Белорусского государственного технологического университета

Составитель *Л. С. Мороз*

Рецензент кандидат педагогических наук, доцент кафедры автоматизации производственных процессов и электротехники БГТУ *Н. П. Коровкина*

По тематическому плану изданий учебно-методической литературы университета на 2013 год. Поз. 178.

Предназначены для студентов экономических специальностей заочной формы обучения.

> УО «Белорусский государственный технологический университет», 2014

Дисциплина «Компьютерные информационные технологии» (КИТ) дает будущему специалисту широкий спектр знаний и умений в данной области, что позволит в дальнейшем эффективно использовать их в практической работе. Полученные знания и навыки будут также востребованы при изучении специальных дисциплин экономической направленности и станут инструментом для грамотного выполнения и оформления рефератов, курсовых и дипломных работ.

В результате изучения дисциплины «Компьютерные информационные технологии» студенты должны:

- овладеть базовыми понятиями компьютерных информационных технологий;

- приобрести системные знания о принципах действия и структурной организации персональных компьютеров и компьютерных сетей, о назначении и особенностях функционирования программного обеспечения;

- приобрести навыки по формированию текстовых, табличных и графических документов, динамических презентаций и поиску информации в Internet при решении задач предметной области;

- изучить концепции моделирования данных, принципы организации баз данных и их проектирования, назначение, архитектуру и функциональные возможности современных систем управления базами данных (СУБД);

- овладеть методами и средствами работы с базами данных;

- получить представление об информатизации в современном обществе и перспективах развития аппаратного и программного обеспечения КИТ, СУБД и информационных систем.

Методика преподавания дисциплины «Компьютерные информационные технологии» строится на сочетании лекций, лабораторных занятий, выполнении тестовых заданий, элементов дистанционного обучения и самостоятельной работы. Изучение каждой темы предполагает использование информационных ресурсов сети Internet.

Для изучения курса предусматривается 38 аудиторных часов, в том числе 20 часов лекций и 18 часов лабораторных занятий, самостоятельная работа студентов, а также консультации, зачет и экзамен.

## **1. УЧЕБНЫЕ МАТЕРИАЛЫ И МЕТОДИЧЕСКИЕ УКАЗАНИЯ К ИХ ОСВОЕНИЮ**

Основные принципы работы с приложениями **Word** и **Excel** в данном пособии не рассматриваются, приводятся лишь вопросы для контроля знаний.

## **Вопросы для контроля и самоконтроля по теме «Приложение MICROSOFT WORD»**

1. Какие вы знаете параметры шрифта?

2. Как можно выровнять абзац текста (4 способа)?

3. Для чего предназначена кнопка **Отобразить все знаки**?

4. Каково назначение кнопки **Формат по образцу**?

5. Как можно изменить расстояние между строками текста (2 способа)?

6. Как установить красную строку с помощью линейки?

7. Какие вы знаете параметры страницы?

8. Какие виды списков существуют в Word?

9. Какое свойство рисунка надо изменить, чтобы поместить его сбоку от текста?

10. Какой объект используется для размещения текста на рисунках или графических объектах?

11. Для чего предназначен **WordArt**?

12. Для чего предназначен **Microsoft Equation**?

13. Как перейти в режим редактирования формулы?

14. Что такое колонтитул? Какие данные обычно содержит колонтитул?

15. В каком режиме просмотра документа отображается колонтитул?

16. Для чего нужна расстановка переносов?

17. Какие вкладки на ленте появляются после установки курсора в ячейку таблицы?

18. Что такое стиль в документе?

19. Какими стилями надо оформить заголовки разделов для создания оглавления?

20. Как создать оглавление?

## Вопросы для контроля и самоконтроля по теме «Приложение MICROSOFT EXCEL»

1. Назовите элементы окна Excel.

2. Назовите основные объекты Excel.

3. Что отображается в строке формул?

4. Что такое диапазон ячеек и как он задается?

5. Каковы основные операции с листами?

6. Как выравниваются данные в ячейке по умолчанию при вводе?

7. Как можно выделить всю строку (столбец)?

8. Что такое ссылка?

9. Какие виды ссылок существуют в Excel, каковы особенности их записи?

10. Что такое формула, из каких элементов она состоит?

11. Что происходит с разными видами ссылок при копировании формул?

12. Какие вы знаете логические функции?

13. Для чего предназначена функция ЕСЛИ, как правильно ее записать (из каких частей состоит)?

14. Как построить график функции?

15. Перечислите форматы данных в Excel.

16. Назовите основные математические функции.

#### 1.1. Приложение MathCAD

Ввод текста. Для работы с текстом надо ввести знак двойной кавычки или выбрать Вставка / Область текста. Появится прямоугольник с курсором ввода в виде красной вертикальной черты.

При вводе русскоязычного текста следует использовать шрифт. заканчивающийся словом <Cyr>. Переход на новую строку осуществляется нажатием клавиши Enter. Завершается ввод щелчком мыши вне рамки.

Форматирование текста возможно при нахождении курсора в рамке текстового поля. Для установки параметров форматирования можно использовать панель инструментов или Формат / Текст. Выделенные рамкой текстовые блоки можно переносить на другое место.

Ввод и вычисление математических выражений. Ввод информации производится с помощью кнопок на панелях инструментов и с помощью клавиатуры. В качестве разделителя дробной части числа от целой используется точка.

При наборе выражений курсор ввода превращается в синий уголок, указывающий направление и место ввода. Для расширения охваченной уголком области можно применять клавишу Пробел и/или левую кнопку мыши и клавиши перемещения курсора.

MathCAD различает регистр букв, например,  $x \mu X$  - это две разные переменные. Для присвоения переменной некоторого значения используется оператор присваивания (:=), который с клавиатуры вводится двоеточием. При перемножении двух переменных знак умножения опускать нельзя.

Если необходимо записать способ изменения переменной, например: *х* меняется от 1 до 2 с шагом 0,1 (дискретный аргумент), то это будет выглядеть следующим образом:

#### $x:=1, 1.1..2$

Здесь символ «..» появляется после нажатия клавиши (;) на клавиатуре или берется на соответствующей панели.

Важно, чтобы значение переменной в документе было определено левее или выше того выражения, в котором она используется.

Встроенные функции. MathCAD поддерживает множество встроенных функций. Например:  $exp(x)$  – экспонента (соответствует  $e^x$ );  $\ln(x)$ ,  $\log(x)$  – натуральный и десятичный логарифмы;  $log(x, n)$  – логарифм x по основанию n; sin(x), cos(x), tan(x), cot(x),  $sec(x)$ ,  $csc(x)$  - тригонометрические функции, соответственно, синус, косинус, тангенс, котангенс, секанс и косеканс;  $a\sin(x)$ ,  $\text{acos}(x)$ ,  $\text{atan}(x)$ ,  $\text{acot}(x)$ ,  $\text{asc}(x)$ ,  $\text{asc}(x)$  – обратные тригонометрические функции.

Для вставки встроенной функции надо выбрать кнопку  $f(x)$  на панели инструментов или выполнить команду Вставка / Функция и в открывшемся диалоговом окне выбрать необходимую категорию, а затем функцию. Щелкнуть по кнопке Вставить. После этого в окне редактирования появится шаблон функции, в который надо ввести аргументы. Функция может быть также набрана и непосредственно с клавиатуры.

Для организации разветвлений используется встроенная функция, которую в общем виде можно записать: *if(cond, x, y)*. Если условие *cond* выполняется, то функция принимает значение  $x$ , в противном случае значение у. Например:  $v := if(x > 3, sin(x), 9 + x)$ .

Создание функций пользователя. Для того чтобы определить функцию пользователя, необходимо ввести имя функции и в скобках через запятую указать имена переменных. После определения функции

ее можно использовать точно так же, как и встроенные. Например, определим функцию и вычислим ее значение при  $x = 1$  и  $y = 2$ :

 $f(x,y) := x^2 + y^2$ 

 $f(1, 2) = 5$ 

Построение графиков. MathCAD позволяет строить двумерные (XY график в декартовой системе координат, полярные графики в полярной системе координат) и трехмерные графики.

Двумерные графики. На одном графике можно построить до 16 различных зависимостей.

Сначала нужно определить значения аргумента (или нескольких аргументов) и вид функции (или нескольких функций). Затем надо поместить курсор в то место, куда требуется вставить график и при помощи меню Вставить/Графики или панели Графики выбрать X-Y Зависимость или Полярный график.

В появившейся пустой области графика в местозаполнители возле осей надо ввести имена аргумента и функции (для нескольких - через запятую). Например, на рис. 1 представлены два графика для значений  $x$ , меняющихся от -3 до 2 с шагом 0,1:

 $x := -3, -2.9, 2$ 

 $y1(x) := \cos(x)$   $y2(x) := \sin(x)$ 

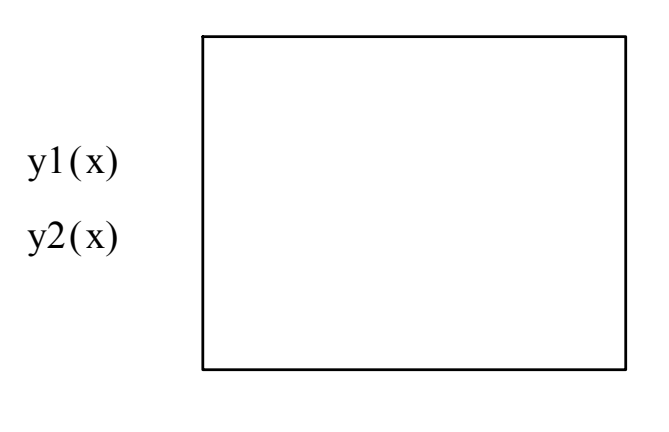

 $\bf X$ 

Рис. 1. Графики в приложении MathCAD

На вкладке Метки можно задать название графика, его расположение и отображение, названия и отображение меток осей.

На вкладке Умолчание можно указать использование определенного формата графика как образца по умолчанию для данного документа

#### Вопросы для контроля и самоконтроля

- 1. Для каких целей предназначена программа MathCAD?
- 2. Назовите основные элементы окна MathCAD.
- 3. Перечислите палитры символов MathCAD.
- 4. В каком порядке MathCAD читает рабочий документ?
- 5. Что такое дискретный аргумент?
- 6. Назовите способы определения дискретного аргумента.
- 7. Как построить график функции в MathCAD?
- 8. Приведите синтаксис функции if. В чем ее назначение?

## 1.2. Visual Basic for Application (VBA)

VBA (Visual Basic for Application) - это объектно-ориентированный язык программирования, встроенный во все программы Міcrosoft Office.

Чтобы работать с программами в приложении Excel, надо поместить на ленту вкладку Разработчик. Для этого следует нажать кнопку Office, в появившемся окне нажать кнопку Параметры Exсеl и в следующем окне поставить галочку у надписи Показывать вкладку «Разработчик» на ленте. Затем следует активизировать данную вкладку на ленте, щелкнуть по кнопке Вставить элементы управления и на панели Элементы ActiveX выбрать нужный элемент управления.

программы, Для ввода которая текста связывается  $\mathbf{c}$ некоторым управления (например, элементом  $\mathbf{c}$ кнопкой). необходимо удостовериться, что установлен режим конструктора, нажата кнопка Режим конструктора на T. e. вклалке Разработчик, и сделать по этому элементу двойной щелчок. В окне программного кода ввести текст.

В арифметических выражениях на языке VBA используются + (сложение), – (вычитание), арифметические операции: (умножение), / (деление),  $\wedge$  (возведение в степень).

Ниже приведена запись некоторых встроенных математических функций (полный перечень функций языка VBA можно найти в справочной системе).

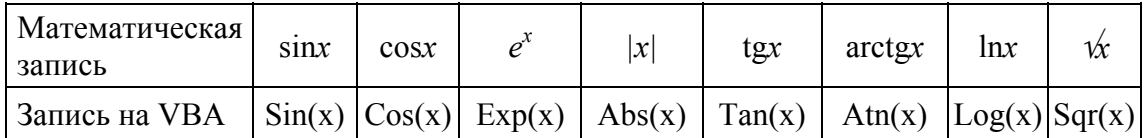

Например, запись арифметического выражения

$$
\sin 2x + \frac{\ln(x-1) + e^{x+3}}{\sqrt[3]{x^4 + 5x^2 - 3} + \text{tg}^3 x^2}
$$

на языке VBA будет выглядеть следующим образом:

 $\sin(2 * x) + (\text{Log}(x - 1) + \text{Exp}(x + 3)) / ((x \land 4 + 5 * x \land 2 - 3) \land$  $\wedge$  (1/3) + (Tan(x  $\wedge$  2))  $\wedge$  3

В линейных программах выполняются расчеты по формулам и другие действия, не требующие разветвления и повторов.

При вводе текста программы могут использоваться символы как строчные, так и прописные. В любом месте может стоять комментарий, который начинается с апострофа «'». Длинный оператор можно разбить на несколько строк, используя пробел и символ подчеркивания « ». В одной строке можно помещать несколько операторов, разделяя их двоеточием «:».

Имена переменных в VBA задаются латинскими/русскими буквами. Различают следующие типы переменных: Integer - для целых чисел; Single - для вещественных чисел (большие по модулю и близкие к нулю числа записываются с порядком, например, 4.2E-3 это 0,0042); String - для хранения символьных значений; Variant для хранения любых данных.

Перед использованием переменной производится ее объявление: **Dim**  $\leq$ имя переменной> As  $\leq$ тип переменной>.

Например: Dim i As Integer, x As Single, y As Single.

Объявление переменной означает резервирование для нее места в памяти при выполнении программы. Можно не объявлять переменные, в этом случае им по умолчанию присваивается тип Variant

Ввод значений переменных может производиться в диалоговом режиме или из ячеек таблицы.

1. Диалоговый ввод осуществляется с помощью встроенной  $\phi$ ункции InputBox. Например, при выполнении оператора  $a = Input-$ Вох("Введите фамилию") на экране появится окно, в котором будет записан текст, заключенный в кавычки, а в полосе ввода числа будет мигать курсор. Нужно ввести значение и нажать клавишу ввода или щелкнуть мышью по кнопке <OK>. При этом вводимое значение имеет тип String. Его необходимо преобразовать в числовой тип функцией Val. Например, для ввода значения числа 5.25  $\overline{B}$ 

переменную **b** необходимо записать следующую строку программного кода: **b = Val(InputBox("Введите значение b"))**.

При вводе вещественного числа целая часть от дробной отделяется *точкой*.

2. Можно ввести значения с листа Excel. Например, чтобы поместить значение в переменную **х** из ячейки **A2**, можно записать:

 $x = Work sheets("JucT1")$ .Range("A2")  $u_{\text{J}H}$   $x = Work sheets$ **("Лист1").Cells(2, 1)**, где **Worksheets("Лист1")** или **Worksheets(1)** – рабочий лист Excel с именем **"Лист1"; Range("A2")** – ячейка с именем **A2; Cells(2, 1)** – ячейка с номером строки 2 и номером столбца 1 (т. е. ячейка **A2**).

*Вывод результатов* может осуществляться в окна сообщений и в ячейки таблицы.

1. Вывести значение переменной в окно сообщений можно с помощью функции **MsgBox**. Например, в результате выполнения строки **MsgBox(«Деление на нуль»)** на экране появится окно c текстом, приведенным в кавычках. Число, выводимое в окно, можно форматировать (указывать количество знаков до и после запятой). Для этого используется функция **Format(x, "##.##")**, где **x** – переменная; **##.##** – формат числа.

Для вывода нескольких значений в одно окно используется операция конкатенации **&**, например:

**MsgBox("Значение x = " &Format(x, "##.#"))**.

2. Можно вывести результаты в ячейки листа Excel. Например: **Worksheets("Лист1").Range("A3") = x**.

Здесь значение **х** выводится в ячейку **A3**.

**Worksheets("Лист1").Cells(3, 1) = x** – значение **х** выводится в ячейку c номером строки 3 и номером столбца 1, т. е. в ячейку **А3**.

**Пример.** Пусть требуется для  $x = 1.5$   $a = 3.75$   $m = 0.5 \cdot 10^{-4}$ вычислить значения переменных *w* и *z* по формулам

$$
w = 0,5\sqrt{xa\left|(1-m^2)\right|}, \qquad z = \cos\frac{\ln|w|}{2+w}.
$$

Для кнопки «**Вычислить**» напишем следующую процедуру:

Private Sub CommandButton1\_Click() Dim x As Single, a As Single, m As Single, w As Single, z As Single  $x = Work sheets("JucT2")$ . Range("c17") a = Worksheets("Лист2").Range("c18") m = Worksheets("Лист2").Range("c19")  $w = 0.5 * Sqr(x * a * Abs(1 - m * m))$ 

 $z = Cos(Log(Abs(w)) / (2 + w))$ Worksheets("Лист2").Range("g25") = w Worksheets(" $J_{\text{I} \text{U} \text{U} \text{I} \text{U}}$ ").Range("h25") = z End Sub

Оформим Лист2 согласно образцу на рис 2:

|                       | Α                                                   | в            | C            | D                             | Ε | F | G                                                              | Η         |  | J | Κ |                                        | М |
|-----------------------|-----------------------------------------------------|--------------|--------------|-------------------------------|---|---|----------------------------------------------------------------|-----------|--|---|---|----------------------------------------|---|
|                       |                                                     |              |              |                               |   |   |                                                                |           |  |   |   |                                        |   |
| $\overline{2}$        |                                                     |              |              | Условия задачи                |   |   |                                                                |           |  |   |   |                                        |   |
| 3                     |                                                     |              |              |                               |   |   |                                                                |           |  |   |   |                                        |   |
|                       |                                                     |              |              |                               |   |   |                                                                |           |  |   |   |                                        |   |
| 4                     |                                                     |              |              |                               |   |   | Для $x=1,5$ a=3,75 m=0.5·10 <sup>-4</sup> вычислить выражения: |           |  |   |   |                                        |   |
| 5                     |                                                     |              |              |                               |   |   |                                                                |           |  |   |   |                                        |   |
| $\overline{6}$<br>7   |                                                     |              |              |                               |   |   |                                                                |           |  |   |   |                                        |   |
| 8                     |                                                     |              |              |                               |   |   |                                                                |           |  |   |   |                                        |   |
| $\overline{9}$        |                                                     |              |              | $w = 0.5 \sqrt{xa (1 - m^2)}$ |   |   |                                                                |           |  |   |   |                                        |   |
| 10                    |                                                     |              |              |                               |   |   |                                                                |           |  |   |   |                                        |   |
| 11                    |                                                     | $z = \cos -$ | $\ln w $     |                               |   |   |                                                                |           |  |   |   | Эл $\neq x$                            |   |
| $\overline{12}$       |                                                     |              | $2 + w$      |                               |   |   |                                                                |           |  |   |   | 区图                                     |   |
| $\overline{13}$<br>14 |                                                     |              |              |                               |   |   |                                                                |           |  |   |   | Ð                                      |   |
|                       |                                                     |              |              |                               |   |   |                                                                | Вычислить |  |   |   | $\overline{\vee}$ abl                  |   |
| 15                    |                                                     |              |              | Исходные данные:              |   |   |                                                                |           |  |   |   | $\sqrt{6}$<br>$\overline{\phantom{a}}$ |   |
| 16                    |                                                     |              |              |                               |   |   |                                                                |           |  |   |   | 国国                                     |   |
| 17                    |                                                     |              | $x= 1,5$     |                               |   |   |                                                                |           |  |   |   | $\Rightarrow$<br>≓.                    |   |
| 18                    |                                                     |              | $a = 3,75$   |                               |   |   |                                                                |           |  |   |   | 흨<br>$\mathbf{A}$                      |   |
| 19                    |                                                     |              | $m = 5E-0.5$ |                               |   |   |                                                                | Очистить  |  |   |   | $\mathbb{R}^3$                         |   |
| $\overline{20}$       |                                                     |              |              |                               |   |   |                                                                |           |  |   |   |                                        |   |
|                       |                                                     |              |              |                               |   |   |                                                                |           |  |   |   | 癸                                      |   |
| 21<br>--              |                                                     |              |              |                               |   |   | Результаты вычислений:                                         |           |  |   |   |                                        |   |
| 23                    |                                                     |              |              |                               |   |   | W                                                              | z         |  |   |   |                                        |   |
|                       |                                                     |              |              |                               |   |   |                                                                |           |  |   |   |                                        |   |
| 24                    |                                                     |              |              | С помощью функций Excel       |   |   | 1,18585                                                        | 0,99857   |  |   |   |                                        |   |
| $\frac{25}{25}$       |                                                     |              |              |                               |   |   | С помощью программы VBA 1,18585                                | 0,99857   |  |   |   |                                        |   |
|                       | + + ▶ н \ Лист1 \ Лист2 / Лист3 ,<br>$\overline{4}$ |              |              |                               |   |   |                                                                |           |  |   |   |                                        |   |

Рис. 2. Образец оформления линейной программы на листе Excel

Здесь ввод исходных данных и вывод результата организован из ячеек рабочего листа и в ячейки рабочего листа.

Можно организовать ввод данных с клавиатуры, а вывод результатов - в окно сообщений. Тогда процедура примет такой вид:

```
Private Sub CommandButton2 Click()
Dim x As Single, a As Single
Dim m As Single, w As Single
Dim z As Single
x = Val(InputBox("BBEJU)a = Val(InputBox("BBEJU)m = Val(InputBox("BBEJU)')w = 0.5 * Sqr(x^*a^*abs(1 - m * m))z = cos(log(w)/(2 + w))MsgBox ("w =" & w)
MsgBox ("z=" & z)
End Sub
```
Для проверки результатов введем в ячейку **G24** формулу

**=0,5\*КОРЕНЬ((C17\*C18)\*ABS(1–C19\*C19))** 

А в ячейку **H24**:

### **=COS(LN(ABS(G24))/(2+G24))**

Для очистки ячеек рабочего листа можно использовать метод **Clear** для объектов **Cells()** и **Range()**.

Таким образом, программный код кнопки «**Очистить**» будет иметь следующий вид:

Private Sub CommandButton4\_Click() Worksheets("Лист2").Range("g25").Clear Worksheets("Лист2").Range("h25").Clear End Sub

Для очистки ячеек можно использовать метод **Clear**. Область очищаемых ячеек задается с помощью **Range**. Например, в следующей программе очищается ячейка **b8** и интервал ячеек **b2:f2**:

SubCommandButton2\_Click() Worksheets("Лист1").Range("b8").Clear Worksheets("Лист1").Range("b2:f2").Clear End Sub

*Для запуска программы* надо перейти на лист рабочей книги Excel, выйти из режима конструирования, отжав кнопку **Режим конструктора** на панели инструментов. Затем нажать на кнопку, для которой была написана программа, и посмотреть результат.

*Отладка программы.* Если при вводе строчка помечается красным цветом, значит, имеется ошибка в записи оператора (отсутствуют нужные пробелы, количество закрывающих скобок не равно количеству открывающих, вместо точки в числе стоит запятая и т. п.). Надо проанализировать запись и исправить ошибки.

При возникновении ошибки во время выполнения программы происходит ее прерывание и выводится сообщение об ошибке (например, деление на 0). В окне сообщения можно выбрать режим остановки программы (**End**) или режим перехода в окно отладки программы (**Debug**), при котором строка с ошибкой будет подсвечена желтым цветом.

Для исправления ошибки надо прервать программу, нажав кнопку **Reset** на панели инструментов редактора **VBA**, внести изменения и запустить программу заново.

Операторы циклов. Если в программе надо повторить один оператор или последовательность операторов несколько раз, используются операторы циклов. Они заключают такой оператор или группу операторов между ключевыми словами For... Next или Do... Loop и определяют условия повтора.

Циклы For... Next используются, когда заранее определено, сколько раз должны выполняться операторы, составляющие тело цикла и заключенные между For и Next. В операторе For задается начальное значение параметра цикла, конечное значение и шаг приращения (Step). Когда Step отсутствует, то приращение равно единице.

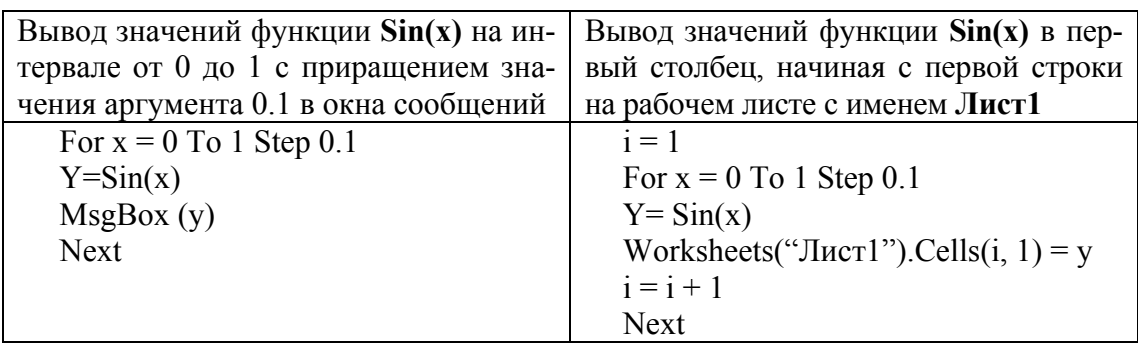

Рассмотрим примеры использования For... Next

В этих программах параметром цикла является переменная х. Операторы цикла выполняются 11 раз, соответственно должно получиться 11 ответов для всех значений х.

Циклы **Do...** Loop используются в тех случаях, когда заранее неизвестно, сколько раз должна выполняться расположенная в теле цикла группа операторов. Такой цикл продолжает работу до тех пор, пока не будет выполнено определенное условие. Существуют четыре типа операторов цикла **Do...Loop**:

1) цикл с ключевым словом **While** продолжает свою работу, пока условие остается истинным, т. е. пока условие выполняется, и задается в двух вариантах, представленных ниже.

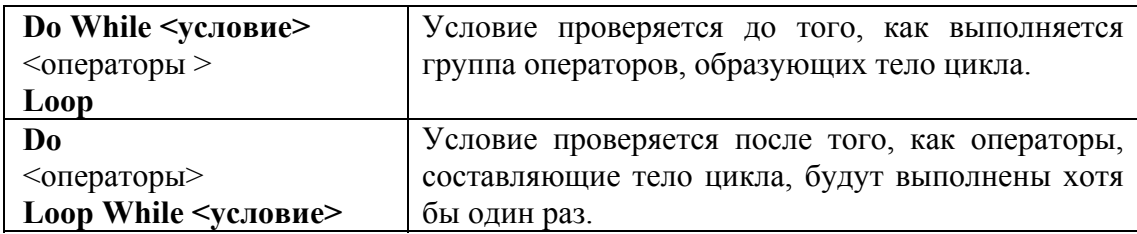

2) цикл с ключевым словом Until продолжает свою работу, пока условие является ложным, т. е. условие не выполняется, и задается в двух вариантах, представленных ниже.

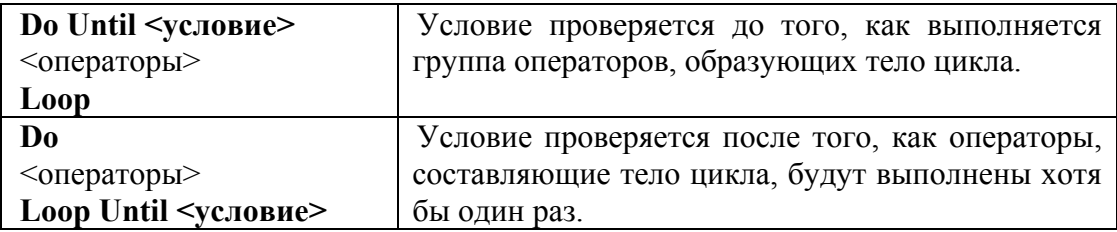

Если условие постоянно будет ложно, то программа зациклится. Чтобы этого не произошло, значения переменных, входящих в условие, должны изменяться в теле цикла. Если произошло зацикливание (зависание машины), надо прервать программу нажатием **Ctrl + Break** и исправить ошибку.

Рассмотрим пример.

Пусть нужно вычислить значение *q* по формуле:  $a = \sqrt{z^2 + 8a} \cdot \ln(z + 0.5)$  для  $z = \{1; 4; 7,5; 9; 15\}$  и  $a = 3$ , а также для значений *z* **= 0 (0,5) 5**. Ввод исходных данных должен осуществляться из ячеек рабочего листа. Вывод результатов надо организовать в ячейки на рабочем листе Excel.

Составим две процедуры. Первую – с использованием оператора цикла **For...Next**, вторую – с использованием оператора цикла **Do...Loop**. Для решения задачи оформим рабочий лист согласно образцу (рис. 3.).

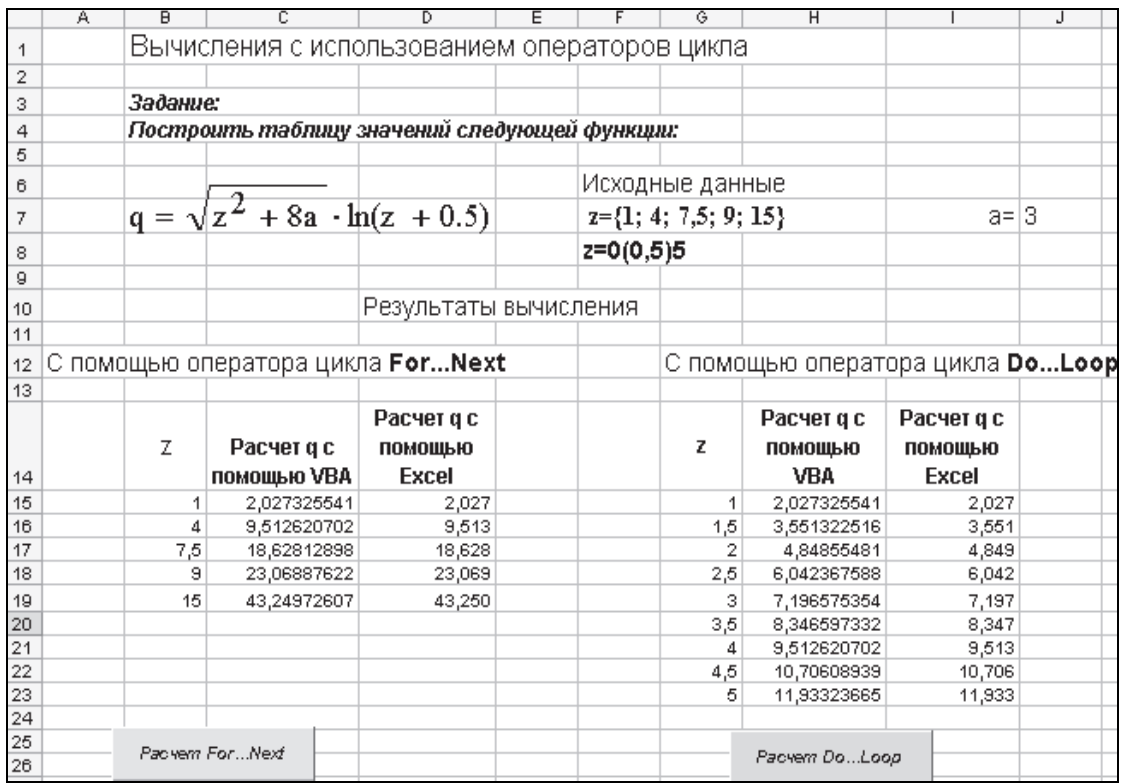

Рис. 3. Образец оформления рабочего листа

Для кнопки «Расчет For ... Next» составим следующую процедуру:

```
Private Sub CommandButton1 Click()
    a = 3' ј - это номер строки, в которую введено первое зна-
   i = 18чение z
    For i = 1 To 5
                      счетчик количества значений переменной z
    z = Work sheets("JU1T4").Cells(j, 2)
    q = Sqr(z \land 2 + 8 * a) * Log(z + 0.5)Worksheets("Лист4").Cells(j, 3) = q
    i = i + 1Next i
```
End Sub

Для кнопки «**Расчет Do...Loop**» процедура может иметь вид

```
Private Sub CommandButton2 Click()
a=3 : i=18 : z=1Do While z \le 5q = Sgr(z^2 + 8 * a) * Log(z + 0.5)Worksheets("Лист4").Cells(j, 8) = q
z = z + 0.5i = i + 1Loop
End Sub
```
Для проверки результатов вычислений с помощью формул Excel в ячейку D15 можно поместить формулу

#### $= KOPEHB(B15^2+8^*SJS7)^*LN(B15+0.5)$

Ее надо скопировать в ячейки D16:D19 и в ячейки I15:I23. Результат расчета с помощью VBA и Excel должен совпасть.

**Оператор If.** Если некоторые действия в программе должны происходить только при выполнении какого-либо условия, то такая программа называется разветвляющейся.

Для записи проверяемого условия используются операции сравнения: > (больше), > = (больше либо равно), < (меньше), < = (меньше либо равно), = (равно),  $\le$  (не равно). Каждое условие всегда имеет два значения: либо оно верно (True – правда), либо неверно (False – ложь).

Проверяемое условие может быть и сложным, состоящим из нескольких простых условий. Для записи сложного условия используются логические операции объединения: And - сложное условие верно, когда оба простых условия верны, иначе сложное условие будет ложным; Or - сложное условие верно, когда хотя бы одно из простых условий верно, и будет ложным только, когда все простые условия будут ложными.

Например, условие  $x \ge 1$  And  $x \le 10$  Or  $x = 15$  верно, если x находится внутри интервала [1:10] либо если  $x = 15$ .

Условный строчный оператор имеет общий вид If...Then...Else... (если...тогда...иначе...) и представляет в общем случае конструкцию If  $\langle \text{VCDOBHe} \rangle$  Then  $\langle \text{OPEB} \rangle$  Then  $\langle \text{OPEB} \rangle$  Else  $\langle \text{OPEB} \rangle$  and  $\langle \text{OPEB} \rangle$  are  $\langle \text{OPEB} \rangle$ дующий логический смысл: если условие выполняется, то нужно выполнить оператор1, иначе следует выполнить оператор2. В операторе может отсутствовать Else.

Если при проверке условия должны выполняться несколько операторов, то условный оператор записывается в блочной форме в несколько строк и заканчивается строкой с ключевыми словами End If:

If <условие>Then  $<$ операторы 1> **Else**  $<$ операторы 2> **End If** 

**Пример.** Вычислить значение функции  $f = \begin{cases} x^3 - b^2 x, & \text{if } x < 2 \\ x - \frac{a}{x - \ln b}, & \text{if } x \ge 2 \end{cases}$ .

Исходные данные ввести из ячеек рабочего листа, результат вывести в ячейки.

Процедура может иметь вид:

Private Sub CommandButton3 Click() Dim x As Single, a As Single, b As Single, f As Single  $x = Work sheets("Jucr1"). Range("b8")$  $a = Work sheets("JU1"). Range("d8")$  $b = Work sheets("Jucr1"). Range("f8")$ If  $x < 2$  Then  $f = x \land 3 - b \land 2 * x$  Else  $f = x - a / (x - Log(b))$ Worksheets("Лист1").Cells(12, 3) = f End Sub

Оператор в процедуре можно записать в блочной форме следующим образом:

If  $x < 2$  Then  $f = x \wedge 3 - b \wedge 2 * x$  Else  $f = x - a / (x - Log(b))$ End If

#### Вопросы для контроля и самоконтроля

1. Что такое переменная? Назовите типы переменных.

2. Для чего предназначен оператор Dim?

3. Как можно ввести исходные данные в программе?

- 4. Как можно вывести результат работы программы?
- 5. Объясните правила использования функции Format.
- 6. Назовите операции работы со строками.
- 7. Что такое комментарий, как его можно задать в VBA?
- 8. Какие операторы выбора есть в VBA?

9. Для каких целей используются в программе условные операторы?

10. Какие есть формы записи оператора If... Then?

11. Когда применяется оператор Select Case?

12. Назовите логические операции VBA, когда они используются?

13. Какие значения может принимать условие в операторе If?

14. Какой строкой заканчивается блочный оператор If?

- 15. Что называется циклом?
- 16. Что такое тело цикла?
- 17. Что такое итерация?
- 18. Какие типы циклов существуют?
- 19. Что такое параметр цикла?
- 20. Как работает цикл For...Next?
- 21. Как работает цикл с While?
- 22. Как работает цикл с Until?

23. Что такое зацикливание?

#### 1.3. Система управления базами данных MICROSOFT ACCESS

База данных (БД) - совокупность упорядоченных данных об объектах определенной предметной области, их свойствах и взаимосвязях.

Примеры БД: библиотечный каталог, телефонный справочник, каталог товаров, сведения о сотрудниках, расписание поездов и т. д.

Система управления базами данных (СУБД) - совокупность программных средств, предназначенных для создания, ведения

и совместного использования баз данных. Наиболее популярные СУБД: Oracle, MS SQL Server, dBase, MySQL, Access.

Реляционная база данных - это совокупность взаимосвязанных таблиц, каждая из которых содержит информацию об объектах определенного типа. Таблицы имеют уникальные имена и состоят из строк и столбцов; строка таблицы - это запись, столбец таблицы - поле.

Связи между таблицами организуются с помощью ключей. Первичный ключ - столбец (или набор столбцов), значения которого однозначно определяют каждую строку таблицы. Если ключ состоит из одного поля, то он простой, из нескольких полей - составной. Для создания связи между таблицами необходимо, чтобы во второй таблице (подчиненной) существовало поле, аналогичное первичному ключу главной таблицы. Это поле является внешним (вторичным) ключом.

Основные объекты БД: таблицы, формы, запросы, отчеты. Таблицы предназначены для хранения данных. Формы - диалоговые окна, которые используется для отображения данных, находящихся в БД, в наглядном виде, а также для их ввода и редактирования. Запросы предназначены для выборки нужных данных из таблиц, а также для выполнения вычислений и других операций с базовыми таблицами, включая их преобразование. Отчеты позволяют извлечь из БД нужную информацию и подготовить ее для вывода на печать в удобном виле.

СУБД Access входит в стандартный набор прикладных программ системы Microsoft Office System и позволяет создавать реляционные базы ланных.

#### Типы данных полей в СУБД Access

Текстовый - текст или числа, не требующие расчетов, например номера телефонов.

Числовой - числовые данные, используемые для расчетов.

Поле МЕМО - длинный текст.

Дата/время - описывает дату и время.

Денежный - используется в расчетах, которые проводятся с точностью до 15 знаков в целой и до 4 знаков в дробной части.

Счетчик - последовательно возрастающие (на 1) числа, автоматически вводящиеся при добавлении каждой новой записи в таблицу.

Логический - может содержать одно из двух возможных значений (Истина/Ложь, Да/Нет, Вкл/Выкл).

Поле объекта OLE - объект (например, таблица Excel, документ Word, рисунок, звукозапись и др.), связанный или внедренный в таблицу MS Access.

**Вложение –** используется для хранения нескольких файлов в одном поле, причем в этом поле можно хранить файлы разных типов (в Access 2007). При использовании вложений документы и другие файлы, не являющиеся изображениями, открываются в соответствующих программах.

#### **Этапы создания БД**

1. Выполнить проектирование БД (определить набор необходимых таблиц).

2. Создать структуру таблиц (ввести названия и типы всех полей).

3. Установить связи между таблицами (схема данных).

4. Заполнить таблицы БД сведениями.

5. Создать необходимые запросы, формы и отчеты.

Для примера создадим базу данных Университет, состоящую из трех таблиц: Студенты, Предметы, Экзамены. Структура таблиц представлена на рис. 4**–**6.

|   | <b>При</b> Студенты |                  |  |  |  |  |  |  |  |  |  |
|---|---------------------|------------------|--|--|--|--|--|--|--|--|--|
|   | Имя поля            | Тип данных       |  |  |  |  |  |  |  |  |  |
| Ÿ | Номер зачетки       | Текстовый        |  |  |  |  |  |  |  |  |  |
|   | Фамилия             | Текстовый        |  |  |  |  |  |  |  |  |  |
|   | Группа              | Текстовый        |  |  |  |  |  |  |  |  |  |
|   | Дата рождения       | Дата/время       |  |  |  |  |  |  |  |  |  |
|   | Фото                | Поле объекта OLE |  |  |  |  |  |  |  |  |  |
|   | Характеристика      | Поле МЕМО        |  |  |  |  |  |  |  |  |  |
|   | Бюджетник           | Логический       |  |  |  |  |  |  |  |  |  |

Рис. 4. Структура таблицы Студенты

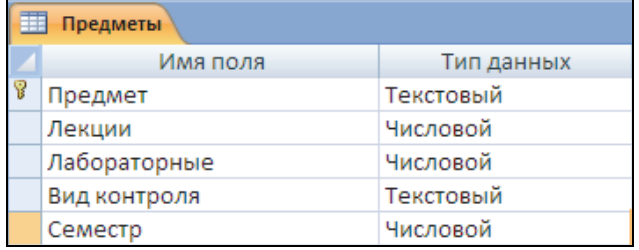

Рис. 5. Структура таблицы Предметы

| Экзамены      |            |  |  |  |  |  |  |  |
|---------------|------------|--|--|--|--|--|--|--|
| Имя поля      | Тип данных |  |  |  |  |  |  |  |
| Дата          | Дата/время |  |  |  |  |  |  |  |
| Предмет       | Текстовый  |  |  |  |  |  |  |  |
| Преподаватель | Текстовый  |  |  |  |  |  |  |  |
| Студент       | Текстовый  |  |  |  |  |  |  |  |
| Балл          | Числовой   |  |  |  |  |  |  |  |

Рис. 6. Структура таблицы Экзамены

Вначале необходимо в режиме Конструктор описать структуру таблиц, затем создать Схему данных, отображающую связи между таблицами, затем заполнить таблицы соответствующими сведениями (вначале таблицы Студенты, Предметы, затем - Экзамены). Схема данных представлена на рис. 7.

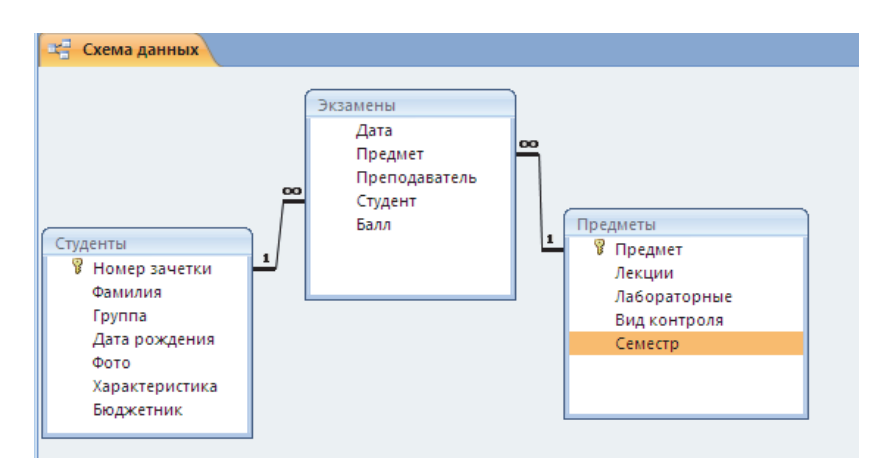

Рис. 7. Схема данных БД Университет

Для создания схемы данных надо выбрать Работа с базами данных / Схема данных. Откроется окно Схема данных и окно Добавление таблицы, в котором следует выделить нужные таблицы и нажать кнопку Добавить, затем Закрыть. В окно Схема данных будут помещены выделенные таблицы. Для создания связи надо тянуть мышкой поле от главной таблицы к соответствующему полю в подчиненной таблице. Затем в открывшемся окне Изменение связи установить флажок Обеспечение целостности данных. Это позволит Access при вводе данных проводить дополнительный контроль. После установления данного флажка становятся активными еще два: Каскадное обновление связанных полей и Каскадное удаление связанных записей. Эти флажки также нужно активизировать.

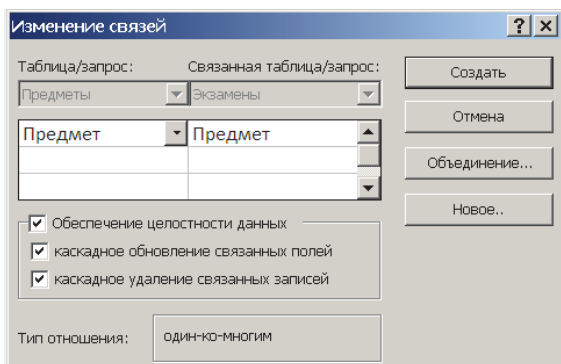

Рис. 8. Окно Изменение связей

Порядок заполнения таблиц зависит от связей в таблицах. Вначале заполняются таблицы главные, затем – подчиненные.

Для заполнения таблицы данными надо дважды по ней щелкнуть, после чего она откроется в режиме **Таблицы**, т. е. имена полей будут записаны в качестве наименования столбцов.

Каждая строка этой таблицы представляет собой запись БД. Процесс заполнения производится по записям. В режиме **Таблицы** можно просматривать и вводить данные в несколько таблиц. Для этого между таблицами должны быть определены связи. Для открытия связанной записи надо щелкнуть по значку развертывания записи (+).

После окончания ввода данных таблица закрывается кнопкой закрытия. Данные сохраняются автоматически.

## **Создание форм и отчетов**

Формы проще создать с помощью **Мастера**, затем их можно доработать в режиме **Конструктора**. Для создания формы Мастером необходимо:

1. Выбрать **Создание / Другие формы / Мастер форм**. В появившемся окне в раскрывающемся списке **Таблица / Запрос** выбрать имя таблицы (запроса), которая будет служить источником данных для формы. В списке **Доступные поля** выделить поля, которые будут включены в форму, и перенести их в список **Выбранные поля** кнопкой со стрелкой вправо. Нажать кнопку **Далее**.

2. Выбрать внешний вид формы, нажать кнопку **Далее**.

3. Выбрать стиль оформления создаваемой формы. Нажать **Далее**.

4. Ввести заголовок формы (она сохранится под этим именем). Нажать кнопку **Готово**. Форма автоматически откроется.

Для внесения изменений форму нужно открыть в режиме **Конструктора**. В этом режиме можно перемещать по форме элементы управления, изменять их размеры. Поле и присоединенная надпись передвигаются одновременно перетаскиванием мыши. Для независимого перемещения относительно друг друга поле и надпись передвигаются за левый верхний угол. Цвет фона, шрифт и его размер изменяются с помощью кнопок вкладки **Конструктор.**

*Создание кнопочной формы.* Кнопочная форма содержит кнопки для открытия объектов БД (запросов, форм, отчетов) и является основной формой для пользователя при работе с ними. Для ее создания нужно:

1. Выбрать **Создание / Конструктор форм**. Откроется окно Конструктора с пустой областью данных.

2. На панели **Конструктора форм** нажать **Кнопка**. Затем следует отвечать на вопросы Мастера создания кнопок.

Для создания кнопок на открытие (закрытие) формы следует выбрать категорию **Работа с формой** и действие **Открыть форму** (**Закрыть форму**). Для создания кнопки на выход из приложения надо выбрать категорию **Приложение** и действие **Выйти из приложения**. Для создания кнопок для работы с отчетами служит категория **Работа с отчетом** и действие **Просмотр отчета**. Пример формы представлен на рис. 9.

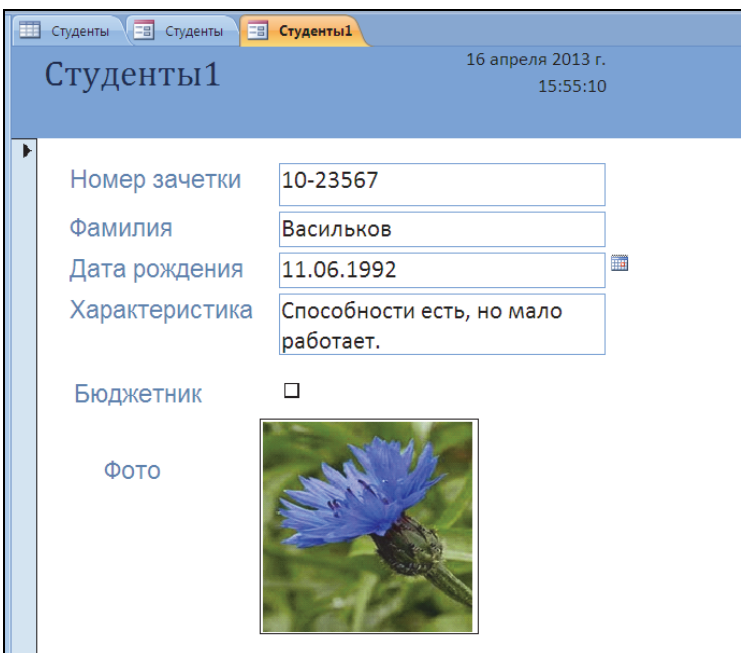

Рис. 9. Форма для таблицы Студенты

Отчеты создаются аналогично формам. Для создания надо выбрать **Создание / Мастер отчетов** и отвечать на вопросы Мастера создания отчетов.

#### **Создание запросов**

Access позволяет выполнять различные виды запросов, для создания которых в режиме Конструктора служит **Создание / Конструктор запросов** (рис. 10). Окно **Конструктора** состоит из двух частей. В верхней части размещается схема данных запроса, которая содержит список таблиц-источников и отражает связь между ними. В нижней части окна находится Бланк построения запроса, в котором каждая строка выполняет определенную функцию:

• **Поле** – указывает имена полей, которые участвуют в запросе;

• **Имя таблицы** – имя таблицы, из которой выбрано это поле;

• **Сортировка** – указывает тип сортировки;

• **Вывод на экран** – устанавливает флажок просмотра поля на экране;

• **Условия отбора** – задаются критерии поиска;

• **Или** – задаются дополнительные критерии отбора.

Для построения запроса надо добавить нужные таблицы, заполнить бланк запроса необходимыми полями перетягиванием имени поля из таблицы в строку **Поле.**

После создания запроса можно просмотреть результат выполнения, щелкнув по кнопке **Выполнить** (красный восклицательный знак).

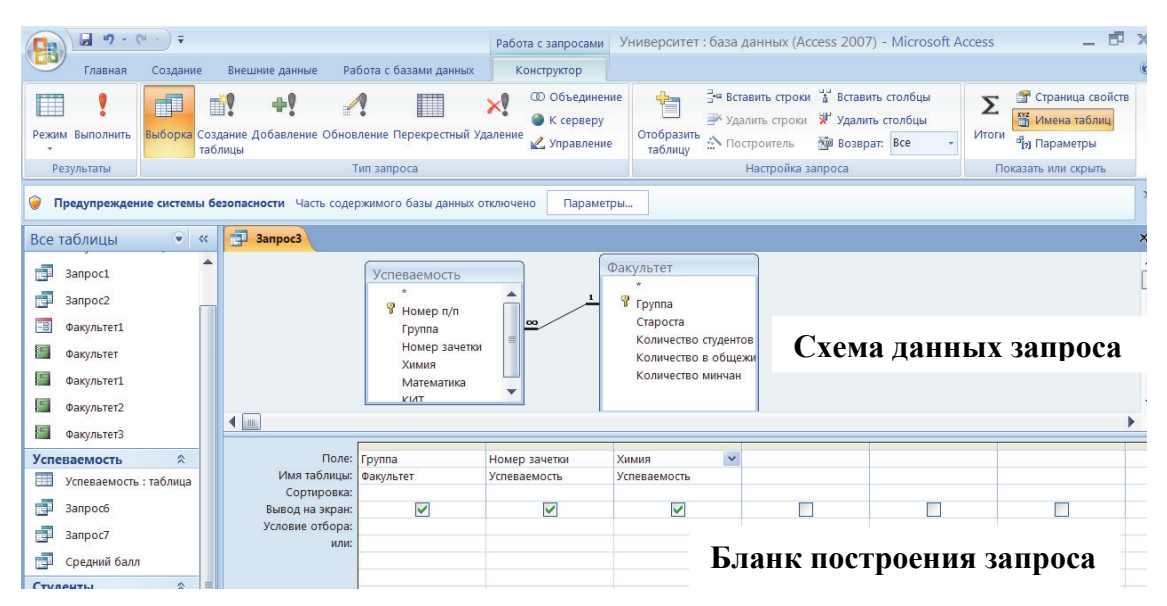

Рис. 10. Построение запроса в режиме **Конструктора**

*Условный запрос*. В строке **Условие отбора** того поля, на которое налагается условие, ввести условие отбора. При этом используются:

– логические операторы – **OR**, **AND**, **NOT**;

– операторы сравнения  $\lt$ ,  $\lt =, \gt, \gt =, =, \lt \gt;$ ;

– оператор **IN**, который проверяет значение поля на равенство любому значению из списка (операндом является список, заключенный в круглые скобки);

– оператор **BETWEEN**, который проверяет значение на принадлежность диапазону (**BETWEEN 15 AND 30** – аналогично условию  $>= 15$  and  $<= 30$ ;

– оператор **LIKE**, который устанавливает соответствие текстового поля заданному шаблону символов (**Like М\*** – текст, начинающийся на букву М).

Если условие налагается на несколько полей и они связаны логическим оператором **И**, то условия вводятся в одной строке под нужными полями; если логическим оператором **ИЛИ** – то в разных строках под нужными полями.

На рис. 11 показан запрос, в котором представлены студенты, сдававшие экзамены с 4 по 10 июня.

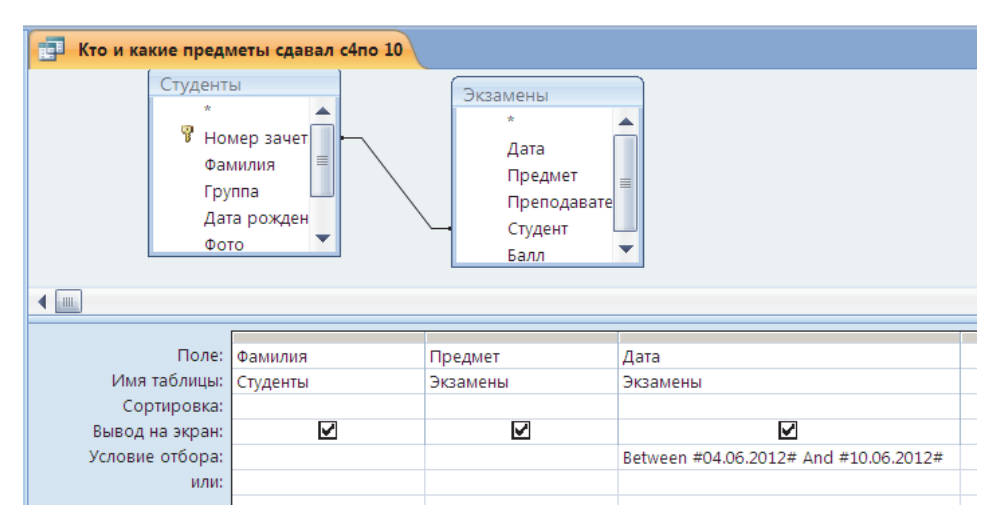

Рис. 11. Условный запрос

*Запрос с вычисляемыми полями.* При построении запросов можно создавать вычисляемые поля, значения которых будут результатом выполнения операций над другими полями таблицы. Для этого нужно в пустую ячейку строки **Поле** бланка запроса ввести выражение. В выражениях можно использовать знаки арифметических операций. Во избежание ошибок удобно использовать **Построитель выражений,**  который вызывается командой **Конструктор / Настройка запроса / Построитель** (рис. 12).

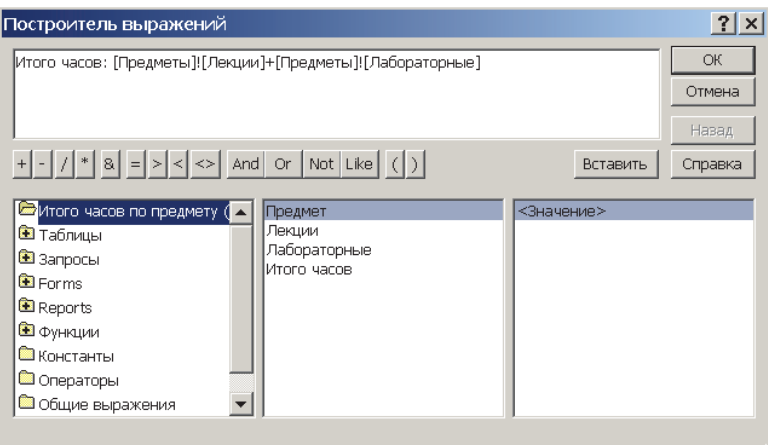

Рис. 12. Окно Построителя выражений

На рис. 13 показан запрос, подсчитывающий общее количество часов по предметам по формуле [Предметы]![Лекции] + [Предметы]![Лабораторные].

| <b>ВО Итого часов по предмету (вычисляемый)</b>                                              |               |          |              |                                         |  |  |  |  |  |
|----------------------------------------------------------------------------------------------|---------------|----------|--------------|-----------------------------------------|--|--|--|--|--|
| Предметы<br>Ÿ<br>Предмет<br>Лекции<br>Лабораторны<br>Вид контроля<br>Семестр<br>$\leftarrow$ |               |          |              |                                         |  |  |  |  |  |
|                                                                                              |               |          |              |                                         |  |  |  |  |  |
|                                                                                              | Поле: Предмет | Лекции   | Лабораторные | Итого часов: [Предметы]![Лекции]+[Пред] |  |  |  |  |  |
| Имя таблицы: Предметы                                                                        |               | Предметы | Предметы     |                                         |  |  |  |  |  |
| Сортировка:                                                                                  |               |          |              |                                         |  |  |  |  |  |
| Вывод на экран:                                                                              | M             | ☑        | ☑            | ⊽                                       |  |  |  |  |  |
| Условие отбора:                                                                              |               |          |              |                                         |  |  |  |  |  |
| или:                                                                                         |               |          |              |                                         |  |  |  |  |  |
|                                                                                              |               |          |              |                                         |  |  |  |  |  |
|                                                                                              |               |          |              |                                         |  |  |  |  |  |
|                                                                                              |               |          |              |                                         |  |  |  |  |  |

Рис. 13. Запрос с вычисляемым полем

*Параметрический запрос.* Иногда условия отбора надо изменять при каждом запросе. Тогда используется параметр, который при каждом запросе должен будет вводиться.

Для определения параметра в строке **Условие отбора** на поле вместо конкретного значения вводится заключенная в квадратные скобки ([ ]) смысловая фраза (имя параметра), которую Access будет рассматривать как переменную и выводить в окне диалога для запроса конкретного значения. На рис. 14 показан запрос, предоставляющий информацию об оценках конкретного студента. Фамилия студента вводится в окне **Введите значение параметра** после запуска запроса.

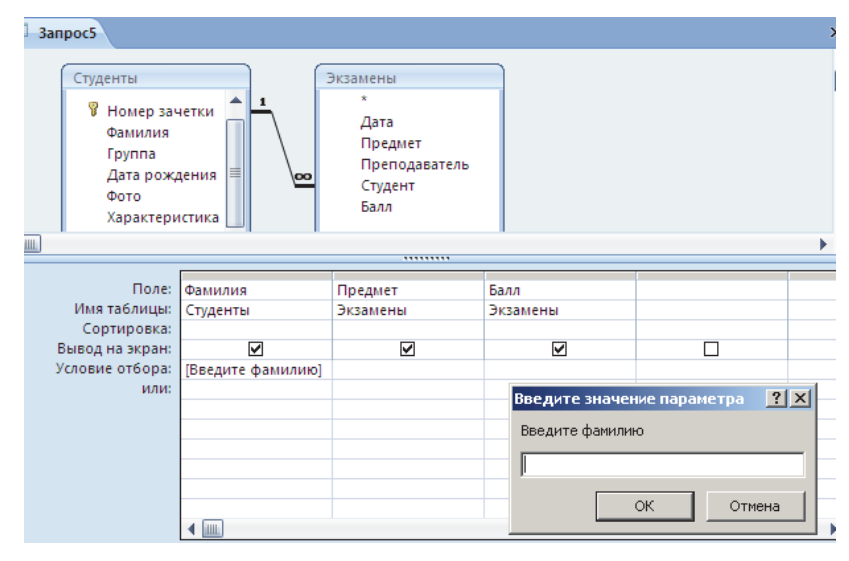

Рис. 14. Параметрический запрос

*Итоговый запрос.* Чтобы получить итоговые значения по группам данных, используются итоговые запросы. Например, пусть надо получить средний балл по предметам (рис. 15).

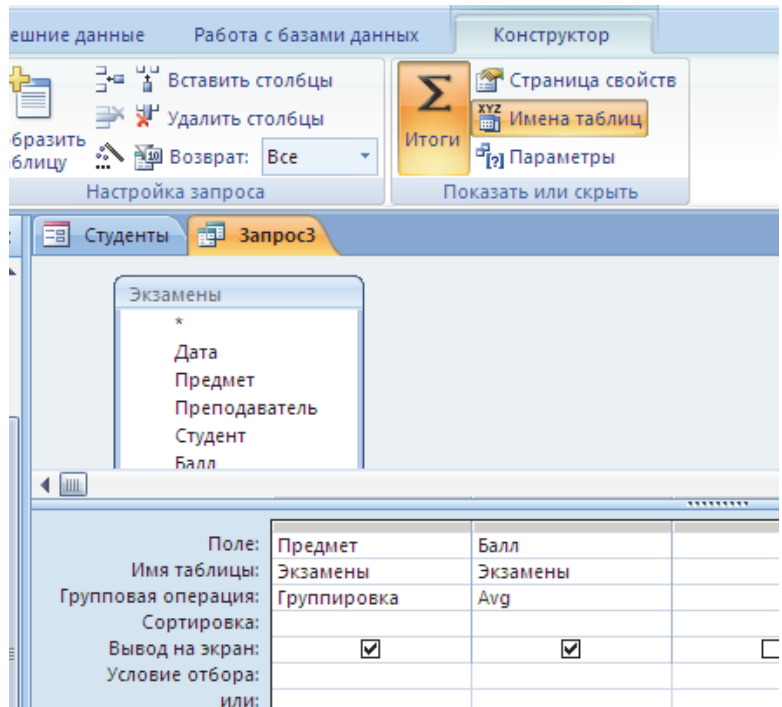

Рис. 15. Итоговый запрос

Для построения запроса нужно после добавления полей в бланк запроса, нажать кнопку **Итоги** (Σ) на панели инструментов Конструктора запроса. В бланке запроса появится строка **Групповая операция**, и в этой строке будет выведена установка **Группировка** для каждого поля, внесенного в бланк. Это значение нужно оставить для поля, которое объединяет записи в группы (для нашего запроса – поле **Предмет**). Во втором столбце надо выбрать групповую операцию **Avg** (среднее значение).

#### **Вопросы для контроля и самоконтроля**

- 1. Что такое база данных, СУБД?
- 2. Что является полем, записью?
- 3. Какие типы связей существуют в реляционной базе данных?
- 4. Что такое первичный ключ? Для чего он нужен?
- 5. Назовите типы данных полей БД.
- 6. Назовите основные объекты БД и их назначение.
- 7. Какие виды запросов можно создавать в СУБД ACCESS?

#### **1.4. Создание Web‐страниц на языке HTML**

**Html**-документ – это текстовый файл с расширением **\*.html** или **\*.htm**. Документ может быть подготовлен в любом текстовом редакторе, например в приложении **Блокнот**. Информация о форматировании документа сосредоточена в его фрагментах, заключенных между символами **<** и **>**. Такой фрагмент называется тэгом.

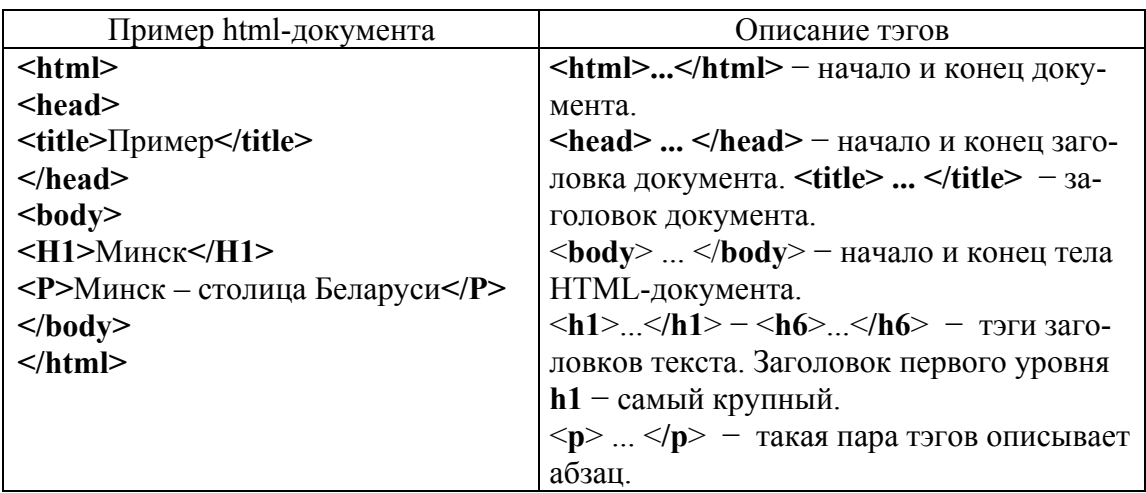

Тэги можно вводить как большими, так и маленькими буквами. Многие тэги, помимо имени, могут содержать атрибуты − элементы, дающие дополнительную информацию о том, как браузер должен обработать текущую метку.

Тэги **<hi>** и **<p>** могут содержать дополнительный атрибут **align**, например: **<h1 align = center>** − выравнивание по центру (**align = right** − выравнивание по правому краю, **align = left** − выравнивание по левому краю).

Цвета всего документа задаются атрибутами, размещенными внутри тэга **<body>.** Атрибут **Bgcolor** определяет цвет фона документа; **text** – цвет текста документа; **link** − цвет гиперссылки; **vlink** − цвет ссылки на документ, который уже был просмотрен ранее; **alink** − цвет ссылки, когда на нее указывает курсор мыши и нажата ее правая кнопка.

Цвет кодируется последовательностью из трех пар символов. Каждая пара представляет собой шестнадцатеричное значение насыщенности заданного цвета одним из трех основных цветов (красным, зеленым и синим) в диапазоне от нуля (00) до 255 (FF). Например: **bgcolor=#FFFFFF** − цвет фона (здесь – белый), **text=#000000** − цвет текста (здесь – черный), **link=#FF0000** − цвет гипертекстовой ссылки (здесь – красный).

*Сохранение Html-документа*. В редакторе **Блокнот** после набора документа надо сохранить его, выполнив в пункте меню **Файл / Сохранить как…** В появившемся окне набрать имя файла с расширением **\*.html** или **\*.htm**, указать место сохранения и нажать кнопку **Сохранить**.

*Просмотр Html-документов.* Чтобы просмотреть результат работы, нужно перейти в браузер **Internet Explorer** или в любой другой браузер, выполнить команду **Файл / Открыть**, нажать кнопку **Обзор** и выбрать созданный файл.

*Тэги оформления страниц.* Тэг <**br**> используется, если надо перейти на новую строку, не прерывая абзаца; <**hr**> описывает горизонтальную линию. Тэг может дополнительно включать атрибуты **size** (определяет толщину линии в пикселах) и/или **width** (определяет ширину линии в процентах от ширины экрана).

*Списки.* Текст, расположенный между тэгами **<ul>** и **</ul>**, воспринимается как *ненумерованный* список. Каждый новый элемент списка следует начинать с тэга **<li>**, у которого нет парного закрывающего тэга. Например, чтобы создать список:

– Минск;

Витебск;

необходим такой текст: **<ul> <li>Минск; <li> Витебск; </ul>**.

*Нумерованные* списки обозначаются тэгами **<ol**>, например: **<ol> <li> Минск; <li> Витебск; </ol>**.

*Гиперссылки***.** В Html-документах переход от одного фрагмента текста к другому задается с помощью тэга вида: <a href="[адрес перехода]">фрагмент текста</a>.

Например, чтобы организовать *ссылку на другой документ*, надо задать имя Html-документа, к которому нужно перейти. Например: **<a href="primer1.htm">**Минск**</a>**.

Такой текст приведет к появлению в документе гиперссылки, т. е. подчеркнутого текста Минск, при нажатии мышкой на который в текущее окно будет загружен документ с именем **primer1.htm**. Если в адресе перехода не указано место размещения этого документа, то компьютер будет искать его в текущей папке.

Если надо дать ссылку на документ, находящийся на другом компьютере, нужно использовать тэг, например, вида:  $\alpha$  href="http://www.open.by/about.htm">инфо $\alpha$ 

*Изображения в Html-документе.* В Html-документах используются графические файлы в формате **\*.gif** или **\*.jpg**. Для вставки изображения, например, с именем picture.gif, находящегося в той же папке, что и основной документ, надо записать: <**img src**="picture.gif">. Такой тэг может также включать атрибут **alt** = "[текст]", например: <**img src**="picture.gif" **alt**="Картинка">. Встретив такой тэг, браузер покажет на экране текст «Картинка» и начнет загружать на его место картинку из файла **picture.gif**. Атрибут **alt** может оказаться необходимым на случай, если у браузера отключена автоматическая загрузка изображений.

*Использование таблиц*. Таблицы заключаются в тэги **<**table**>** и **<**/table**>**. Тэг может включать несколько атрибутов: **align** − устанавливает расположение таблицы по отношению к полям документа (**align = left, align = center, align = right); width**  $-$  **ширина таблицы. Ее можно** задать в пикселах (например, **width = 400**) или в процентах от ширины страницы (например, **width = 80%**); **border −** задает ширину внешней рамки таблицы и ячеек в пикселах (например, **border = 4**).

Таблица может иметь заголовок **(<caption> ... </caption>)**, хотя он не является обязательным. Этот тэг также может включать атрибут **align**. Допустимые значения: **<caption align = top>** (заголовок над таблицей) и **<caption align = bottom>** (заголовок под таблицей).

Каждая строка таблицы начинается с тэга **<tr>** и заканчивается тэгом **</tr>.** Он может включать атрибуты: **align** − устанавливает выравнивание текста в ячейках (влево, по центру, вправо); **valign −** задает вертикальное выравнивание текста в ячейках строки. Допустимые значения: **valign = top** (выравнивание по верхнему краю), **valign = middle** (выравнивание по центру), **valign = bottom** (выравнивание по нижнему краю).

Каждая ячейка таблицы начинается с тэга **<td>** и заканчивается тэгом **</td>.** Тэг может включать атрибуты: **colspan −** устанавливает «размах» ячейки по горизонтали. Например, **colspan = 3** означает, что ячейка располагается в три колонки; **rowspan** − задает «размах» ячейки по вертикали. Например, **rowspan = 2** означает, что ячейка занимает две строки. Атрибут **width** − устанавливает ширину ячейки в пикселах; **height** − задает высоту ячейки (например, **height = 40**).

Если ячейка таблицы пуста, вокруг нее не рисуется рамка. Если рамка все же нужна, в ячейку можно ввести символьный объект **&nbsp**. Ячейка может содержать в себе другую таблицу.

Таблицы могут располагаться в любом месте страницы. Кроме того, на основе таблиц может создаваться структура самой страницы, при этом в ячейках таблицы располагается текст, картинки и прочее содержимое страницы.

### **Вопросы для контроля и самоконтроля**

- 1. Что такое тэг?
- 2. Сколько уровней заголовков можно задать на странице?
- 3. Как можно создать список?
- 4. Как можно выровнять текст на web-странице?
- 5. Как можно задать цвет фона и цвет текста?
- 6. Какие тэги используются для оформления страниц?
- 7. Как организовать гиперссылку?
- 8. Как можно вставить изображение?
- 9. Какие тэги используются для создания таблиц?

## 2. КОНТРОЛЬНОЕ ЗАДАНИЕ № 1

Номер варианта в контрольных заданиях определяется по последнему номеру зачетной книжки.

Вопрос 1. Реферат по теории информационных технологий.

В соответствии со своим вариантом необходимо написать краткий реферат (3-4 страницы текста) по предложенной теме.

1. Назначение и характеристики основных устройств компьютера.

2. Программное обеспечение ПК. Назначение и классификация.

3. Текстовый процессор MS Word. Функциональные возможности. Технология работы. Основные операции с текстом.

4. Табличный процессор MS Excel. Назначение и основные возможности. Использование формул для расчетов. Встроенные функции Excel.

5. Основные элементы управления VBA и их свойства.

6. Типы данных. Переменные и константы. Ввод, вывод данных.

7. Линейные программы. Встроенные функции. Операторы. Примеры использования.

8. Разветвляющиеся программы. Типы условного оператора IF. Примеры использования в программе.

9. Операторы циклов: For...Next, Do While...Loop. Особенности реализации, примеры использования в программе.

10. Математический пакет MathCAD. Назначение и основные возможности.

Вопрос 2. Программирование алгоритмов разветвляющейся структуры.

1. В электронной книге Excel переименовать «Лист1» в «Фамилия. Условный оператор».

2. Оформить его согласно образцу (вставить расчетные формулы и ввести исходные данные).

3. Создать на листе две командные кнопки «Расчет» и «Очистить». Для кнопки «Расчет» написать программу для вычисления значений функций соответственно условию задачи, для кнопки «Очистить» программу очистки ячеек с результатами вычислений на VBA.

4. Значения исходных данных ввести из ячеек рабочего листа (при отсутствии определить самостоятельно). Результаты вычислений вывести в ячейки

5. Выполнить проверку полученных результатов с помощью встроенных функций Excel.

6. Рассчитать значения функций в пакете MathCAD. На рис. 16 представлен пример оформления рабочего листа.

|                | $\overline{A}$ | B            | C                                   | D                           | E.                    | F.                                          | G      | H                                                                                                |  |
|----------------|----------------|--------------|-------------------------------------|-----------------------------|-----------------------|---------------------------------------------|--------|--------------------------------------------------------------------------------------------------|--|
| $\mathbf{1}$   |                |              |                                     | Вычисления с разветвлениями |                       |                                             |        |                                                                                                  |  |
| $\overline{2}$ |                |              |                                     |                             |                       | $z = \frac{x + y}{\sqrt{x^2 + y^2}} sin(x)$ |        |                                                                                                  |  |
| $\overline{3}$ |                |              |                                     | Вычислить значение функции: |                       |                                             |        |                                                                                                  |  |
| $\overline{4}$ |                |              |                                     |                             |                       |                                             |        | $f(z) = \begin{cases} e^{z+2}, & eclu \leq z > 0 \\ \cos^2(z), & eclu \leq z \leq 0 \end{cases}$ |  |
| 5              |                |              |                                     |                             |                       |                                             |        |                                                                                                  |  |
| 6              |                |              |                                     |                             |                       |                                             |        |                                                                                                  |  |
| $\overline{7}$ |                |              | Исходные данные                     |                             | $x = -5.24$ , $y = 2$ |                                             |        |                                                                                                  |  |
| 8              |                | $x = -5,24$  | $y=2$                               |                             |                       |                                             |        |                                                                                                  |  |
| 9              |                |              |                                     |                             |                       |                                             |        |                                                                                                  |  |
| 10             |                |              |                                     | Результат вычисления:       |                       |                                             | Расчёт |                                                                                                  |  |
| 11             |                |              | z                                   |                             |                       |                                             |        |                                                                                                  |  |
| 12             |                | <b>VBA</b>   | $-0,4991$                           | 0,77089393                  |                       | Очистить                                    |        |                                                                                                  |  |
| 13             |                | <b>EXCEL</b> |                                     | $-0.4991$ 0.77089395        |                       |                                             |        |                                                                                                  |  |
| 14             |                |              |                                     |                             |                       |                                             |        |                                                                                                  |  |
| 15             |                |              | + + → +   Иванов. Условный оператор | Иванов.Циклы                |                       | ∕*ਹ<br>Задание4                             |        |                                                                                                  |  |

Рис. 16. Пример оформления рабочего листа

### **Варианты заданий**

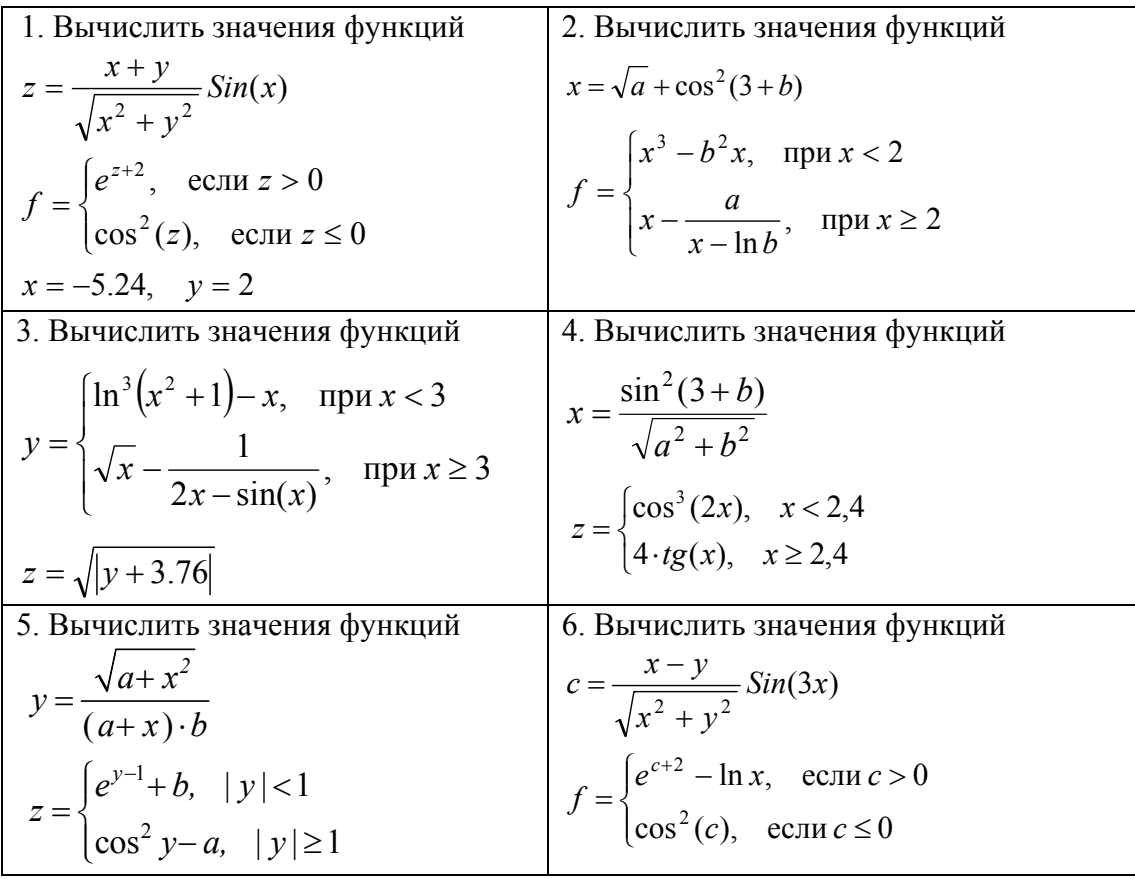

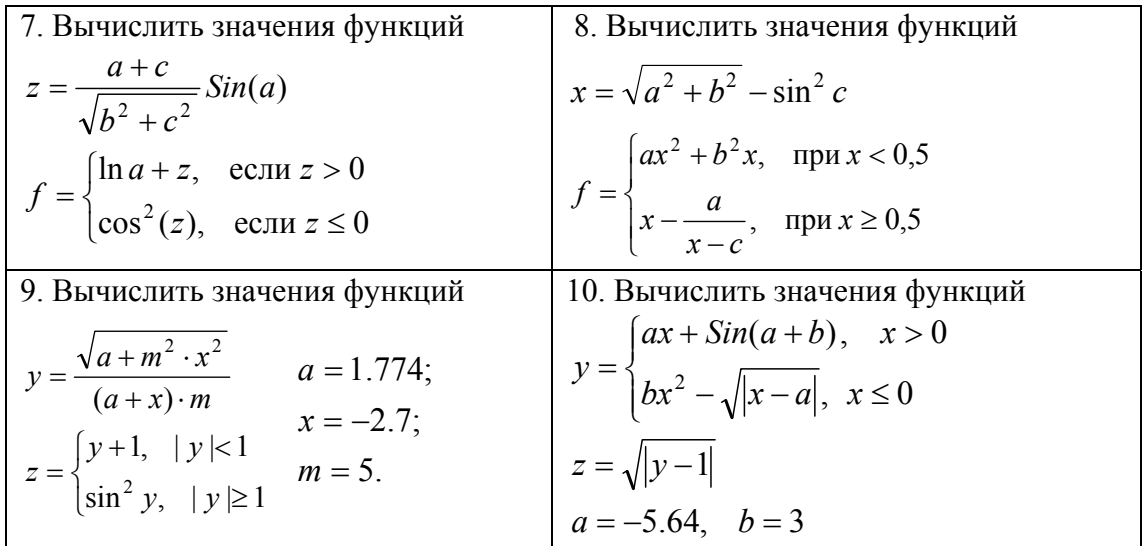

Вопрос 3. Программирование алгоритмов циклической структуры. На рис. 17 представлен пример оформления рабочего листа.

|                | $\overline{A}$ | <sub>B</sub> | C                                                                                                    | $\Box$                          | F   | F                | G       | H         |                            | $\perp$                             | K                                        |
|----------------|----------------|--------------|----------------------------------------------------------------------------------------------------|---------------------------------|-----|------------------|---------|-----------|----------------------------|-------------------------------------|------------------------------------------|
| $\overline{2}$ |                |              |                                                                                                    |                                 |     |                  |         |           |                            |                                     |                                          |
| 3              |                |              | Постоить таблицу значений следующей функции:                                                                                  |                                 |     |                  |         |           |                            |                                     |                                          |
| 4              |                |              |                                                                                                    |                                 |     | Исходные данные: |         |           |                            |                                     |                                          |
| 5              |                |              |                                                                                                    |                                 |     |                  |         |           | $j = \{0,2; 0,7; 1; 1,5\}$ |                                     |                                          |
| 6              |                |              | $F = \begin{cases} \ln(j+n), & npu \ j < 0.5 \ j = 0(0.2)2; n = 9; \\ y + j^2, & npu \ j \ge 0.5 \end{cases}$ $p = 2.5$ $n =$ |                                 |     |                  | $n = 9$ |           |                            |                                     |                                          |
| $\overline{7}$ |                |              |                                                                                                    |                                 |     |                  |         | $y = 2,5$ |                            | DoLoop                              |                                          |
| 8              |                |              | Результаты вычисления:                                                                                                    |                                 |     |                  |         |           |                            |                                     |                                          |
| 9              |                |              | С помощью оператора цикла: ForNext                                                                                            |                                 |     |                  |         |           |                            |                                     | С помощью оператора цикла: <b>DoLoop</b> |
| 10             |                |              |                                                                                                    |                                 |     |                  |         |           |                            |                                     |                                          |
| 11             |                | İ            | Расчёт Е с<br>помощью<br><b>VBA</b>                                                                                           | Расчёт Е с<br>помощью<br>Exel   |     | ForNext          |         |           | j                          | Расчёт Е с<br>помощью<br><b>VBA</b> | Pacyët F.c.<br>помощью Exel              |
| 12             |                | 0,2          | 2,2192035                                                                                                    | 2,219203                        |     |                  |         |           | $\Omega$                   | 2,19722462                          | 2,197224577                              |
| 13             |                | 0,7          | 2,99                                                                                                    | 2,99                            |     |                  |         |           | 0,2                        | 2,21920347                          | 2,219203484                              |
| 14             |                | 1            | 3,5                                                                                                    | 3,5                             |     |                  |         |           | 0,4                        | 2,24070978                          | 2,240709689                              |
| 15             |                | 1,5          | 4,75                                                                                                    | 4.75                            |     |                  |         |           | 0.6                        | 2,8599999                           | 2,86                                     |
| 16             |                |              |                                                                                                    |                                 |     |                  |         |           | 0,8                        | 3,1400001                           | 3,14                                     |
| 17             |                | 10           |                                                                                                    |                                 |     |                  |         |           | $\mathbf{1}$               | 3,5                                 | 3,5                                      |
| 18             |                |              |                                                                                                    | F                               |     |                  |         |           | 1,2                        | 3,94000006                          | 3,94                                     |
| 19             |                |              |                                                                                                    |                                 |     |                  |         |           | 1,4                        | 4,46000004                          | 4,46                                     |
| 20             |                | 5            |                                                                                                    |                                 |     |                  |         |           | 1,6                        | 5,05999994                          | 5,06                                     |
| 21             |                |              |                                                                                                    |                                 |     | - F              |         |           | 1,8                        | 5,73999977                          | 5,74                                     |
| 22             |                |              |                                                                                                    |                                 |     |                  |         |           | 2                          | 6,5                                 | 6,5                                      |
| 23             |                | $\mathbf{0}$ |                                                                                                    |                                 |     |                  |         |           |                            |                                     |                                          |
| 24             |                | $\Omega$     | 0.5<br>$\mathbf{1}$                                                                                                    | 1.5<br>$\overline{\phantom{a}}$ | 2,5 |                  |         |           |                            |                                     |                                          |
| 25             |                |              |                                                                                                    |                                 |     |                  |         |           |                            |                                     |                                          |

Рис. 17. Образец оформления рабочего листа

1. Оформить лист согласно образцу. Задать имя листу («Фамилия. Циклы»).

2. Вычислить значения функции F с помощью встроенных функций Excel.

3. Внедрить на лист два элемента управления **Командная кнопка.**  Изменить надпись, цвет кнопок, шрифт, цвет шрифта.

4. Написать программы для решения задачи с использованием циклов *For…Next* и *Do While…Loop*. Исходные данные ввести из ячеек листа.

5. Результаты вычислений вывести в соответствующие ячейки рабочего листа.

6. В пакете MathCAD построить таблицу значений и график функций.

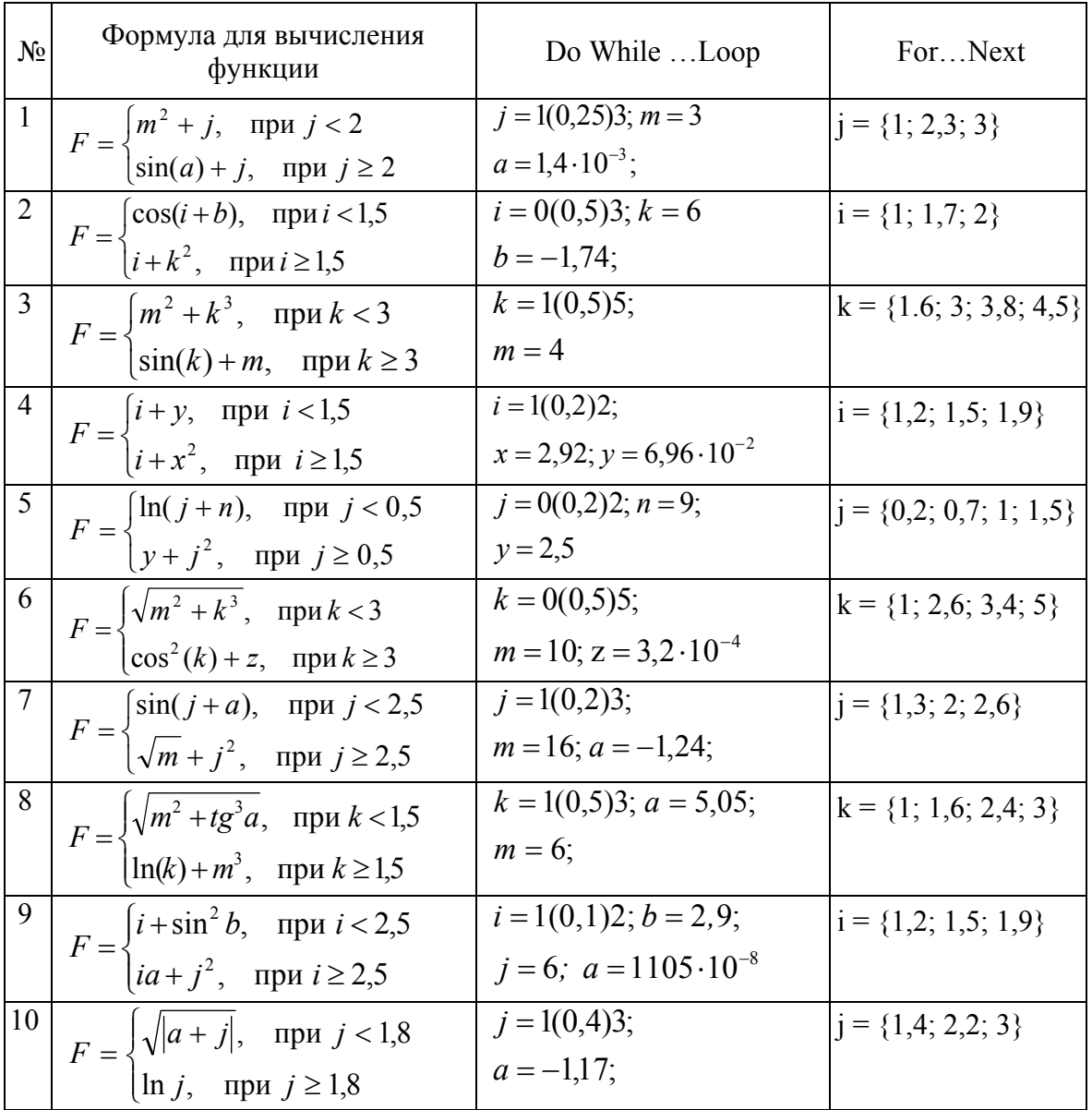

## **Варианты заданий**

Подготовить отчет по выполнению контрольного задания с помощью текстового редактора **Word**, который должен включать:

титульный лист по заданному образцу;

текст реферата (3–4 страницы);

 краткое описание поставленной в работе задачи и результатов ее выполнения;

интерфейс и листинги процедур;

– список литературы.

При оформлении отчета необходимо выбрать определенный формат документа, оформить текст, используя различные шрифты. Пронумеровать страницы, включить режим переноса, проверить орфографию, создать оглавление. В нижнем колонтитуле указать свои ФИО, специальность, курс, группу, № зачетки, а также дату и время создания отчета.

На рис. 18 представлен пример оформления титульного листа отчета.

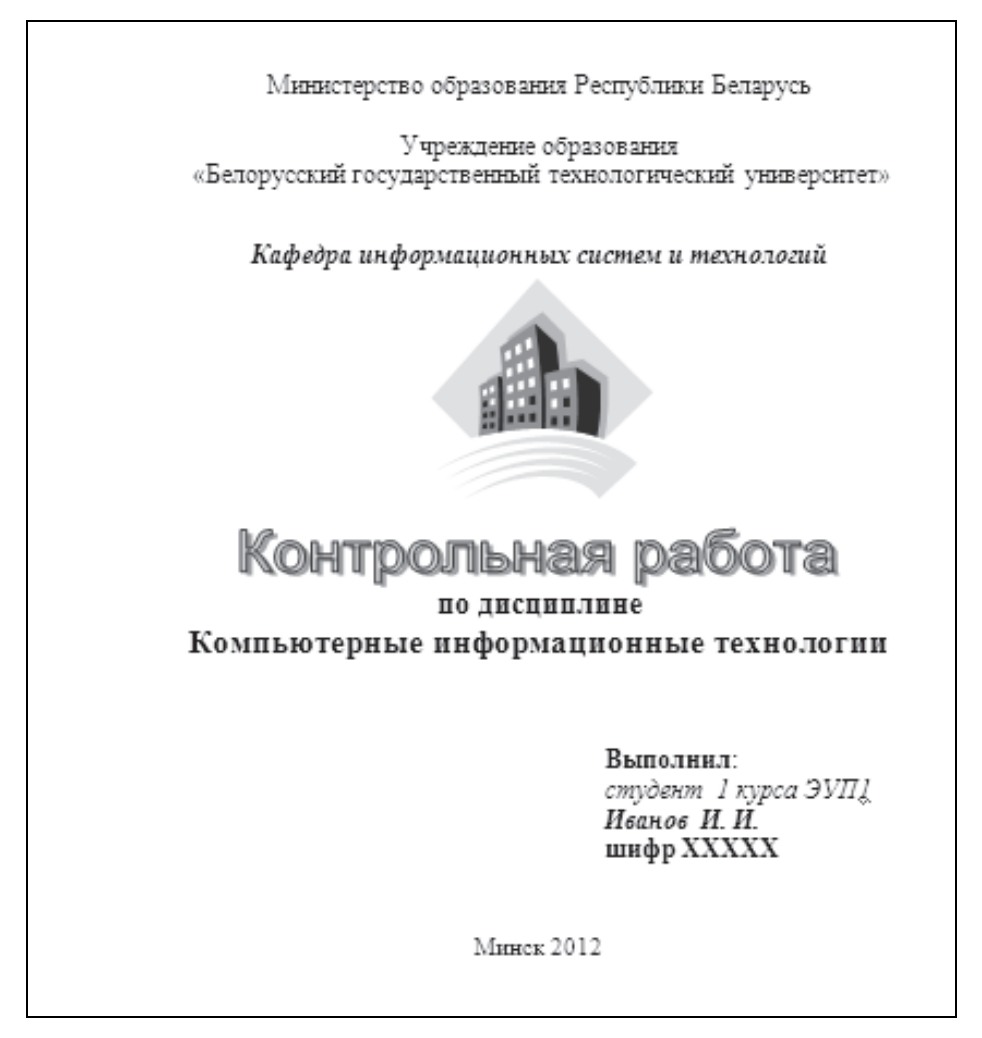

Рис. 18. Образец титульного листа

#### Далее следует текст реферата. На рис. 19 представлен пример оформления задания № 1.

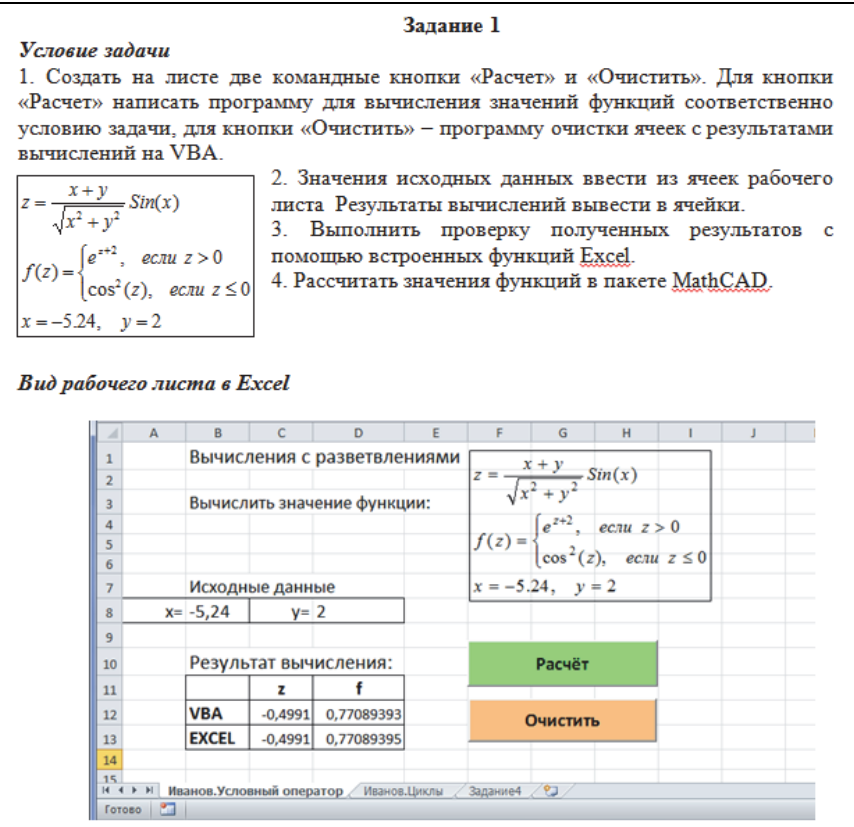

| Расчетные формулы в Excel                                                                                                    |  |  |  |  |  |  |  |  |  |  |
|----------------------------------------------------------------------------------------------------|--|--|--|--|--|--|--|--|--|--|
| • В ячейке C13 = (B8+D8)/КОРЕНЬ (B8^2+D8^2)*SIN(B8)                                                                                                    |  |  |  |  |  |  |  |  |  |  |
| • В ячейке D13 = ЕСЛИ(C13>0;EXP(C13+2);COS(C13)^2)                                                                                                    |  |  |  |  |  |  |  |  |  |  |
| Тексты процедур                                                                                                    |  |  |  |  |  |  |  |  |  |  |
| Для кнопки Расчет                                                                                                    |  |  |  |  |  |  |  |  |  |  |
| Dim x As Single, y As Single, z As Single, f As Single<br>x = Worksheets ("Иванов. Условный оператор"). Range ("b8")<br>y = Worksheets ("Иванов. Условный оператор"). Range ("d8")<br>$z = (x + y) / \sqrt{5}qr(x^2 + y^2) * \sin(x)$<br>If $z > 0$ Then $f = Exp(z + 2)$ Else $f = Cos(z)$ ^ 2<br>Worksheets ("Иванов. Условный оператор"). Cells (12, 3) = z<br>Worksheets ("Иванов. Условный оператор"). Cells $(12, 4) = f$ |  |  |  |  |  |  |  |  |  |  |
| Для кнопки Очистить                                                                                                    |  |  |  |  |  |  |  |  |  |  |
| Private Sub CommandButton2 Click()<br>Worksheets("Иванов.Условный оператор ").Cells(12, 3)<br>Worksheets("Иванов.Условный оператор ").Cells(12, 4)<br>End Sub                                                                                                    |  |  |  |  |  |  |  |  |  |  |

Рис. 19. Пример оформления задания № 1

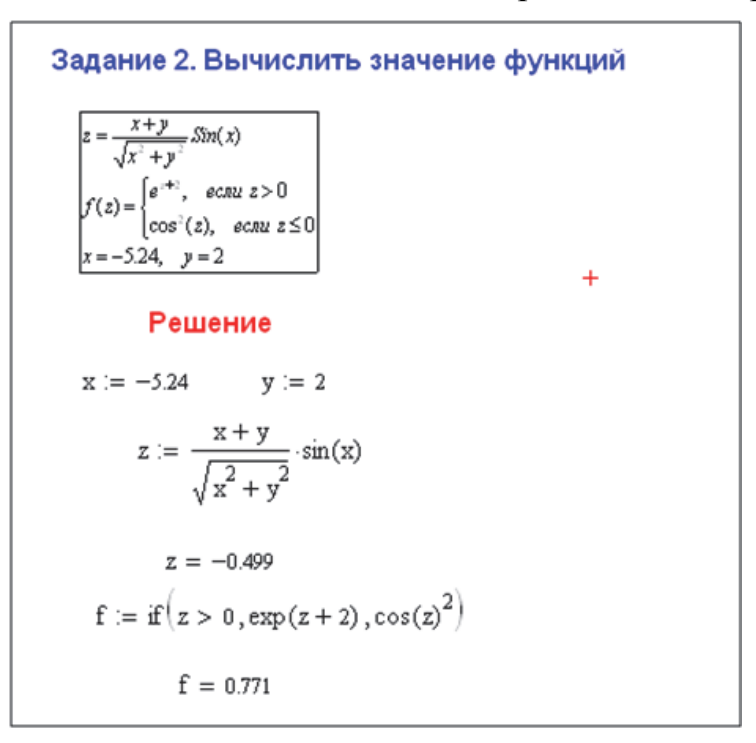

Рис. 20. Рабочее окно в пакете MathCAD

Далее следует список использованной литературы и оглавление.

## **3. КОНТРОЛЬНОЕ ЗАДАНИЕ № 2**

**Вопрос 1.** Работа с базами данных в СУБД ACCESS.

1.Создать структуру базы данных, состоящей из указанных таблиц. Задать первичные и внешние ключи. Создать схему данных.

2. Заполнить созданные таблицы соответствующими сведениями (по 8–10 строк).

3.Создать запросы:

- запрос на выборку информации из любых таблиц;
- запрос с использованием функции LIKE;

 запрос с использованием сложных условий (с функциями AND, NOT, OR, BETWEEN);

- запрос с вычислениями;
- параметрический запрос;
- итоговый запрос.

4.Создать в режиме Мастера формы для каждой таблицы, доработать их с использованием Конструктора так, чтобы можно было удобно просмотреть поля с типами данных OLE и MEMO, а также:

- изменить шрифт и цвет подписей;
- вставить текущую дату;
- добавить объекты (рисунки, линии и пр.).

5.Создать кнопочную форму с тремя кнопками для открытия трех созданных ранее форм.

6.Создать отчет с данными из одной или нескольких таблиц.

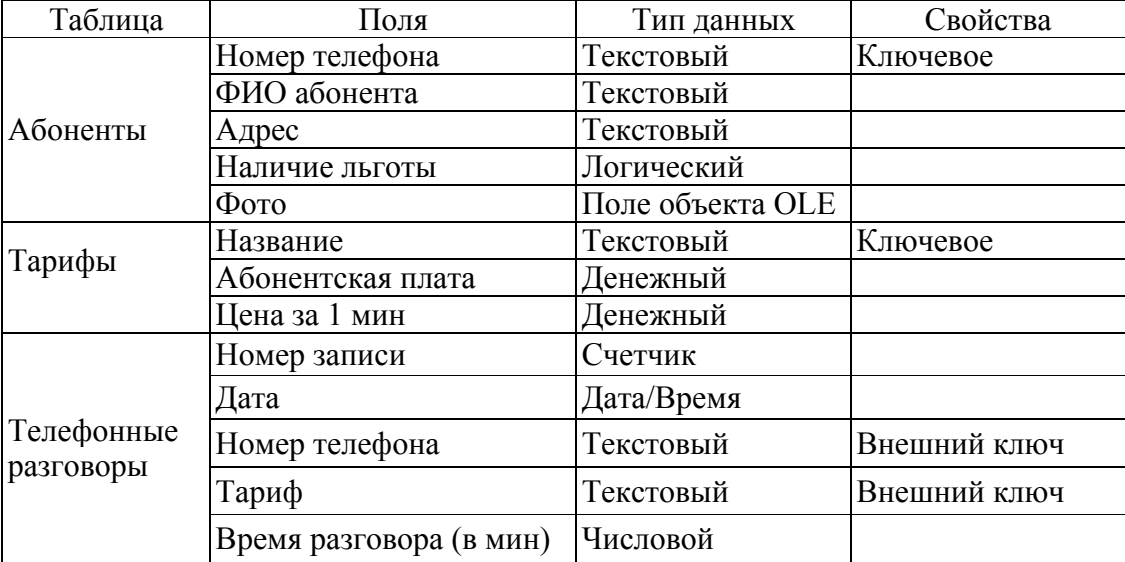

#### **Вариант 1. Телефонный справочник**

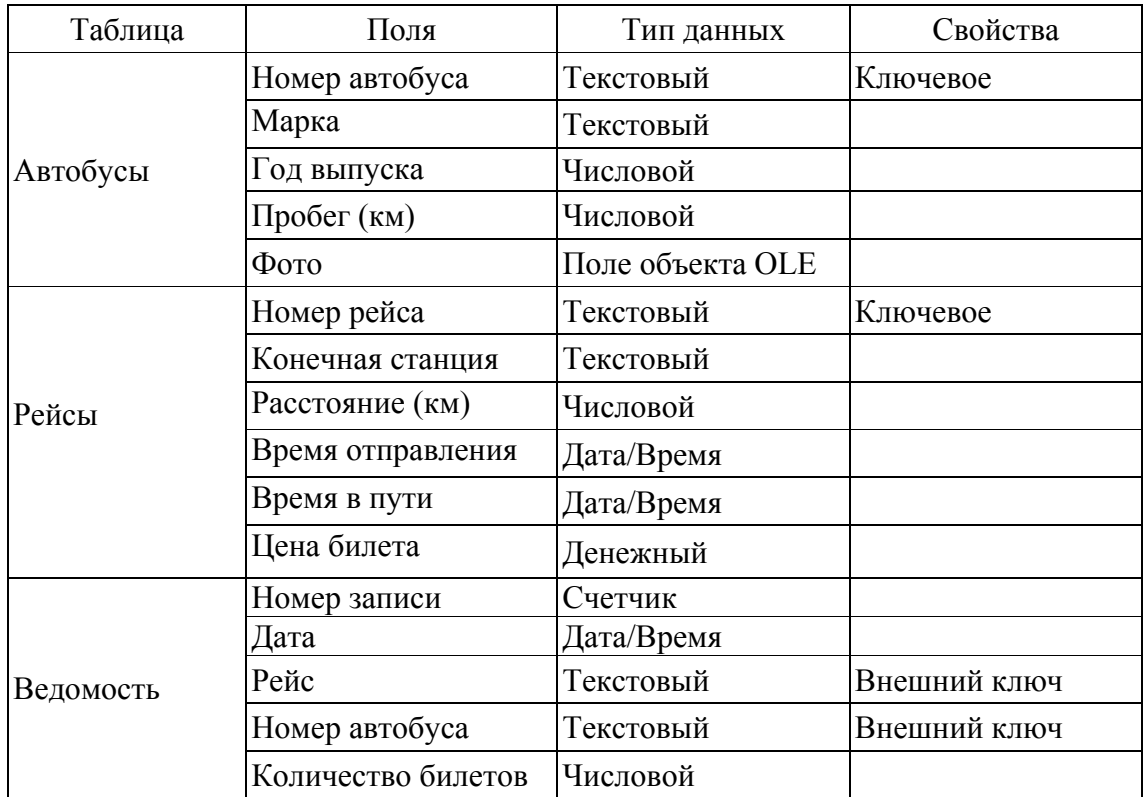

### **Вариант 2. Автовокзал**

#### **Вариант 3. Банк**

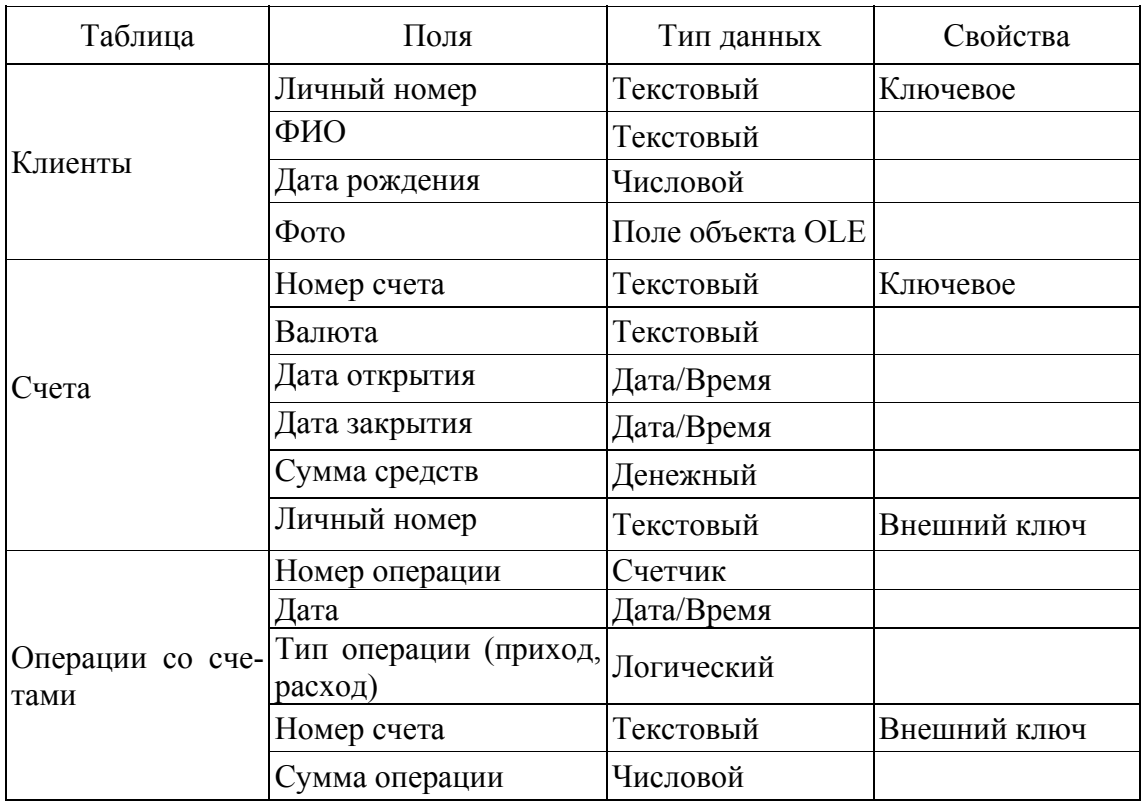

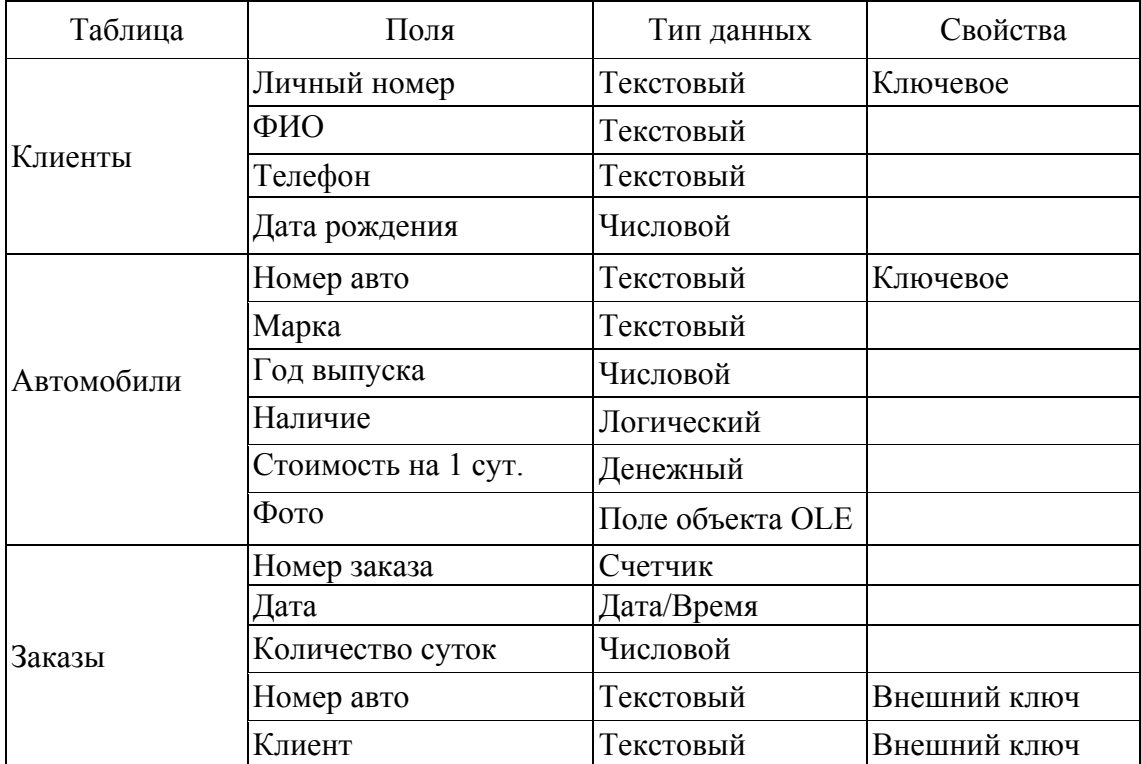

## **Вариант 4. Бюро проката автомобилей**

### **Вариант 5. Библиотека**

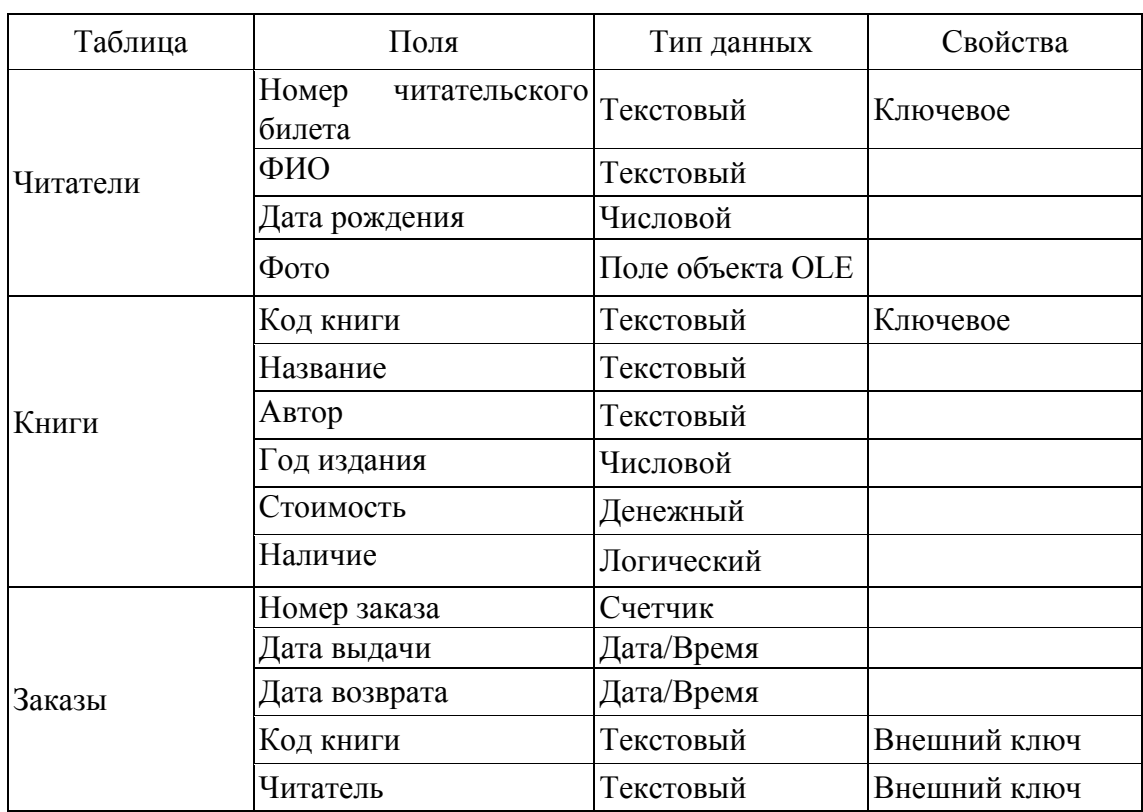

| Таблица | Поля                  | Тип данных       | Свойства     |
|---------|-----------------------|------------------|--------------|
|         | Личный номер          | Текстовый        | Ключевое     |
|         | ФИО                   | Текстовый        |              |
| Клиенты | Телефон               | Текстовый        |              |
|         | Дата рождения         | Числовой         |              |
|         | Название              | Текстовый        | Ключевое     |
|         | Стоимость<br>Денежный |                  |              |
| Товары  | Количество            | Числовой         |              |
|         | Вид                   | Поле объекта OLE |              |
|         | Описание              | Поле МЕМО        |              |
|         | Номер заказа          | Счетчик          |              |
|         | Дата заказа           | Дата/Время       |              |
| Заказы  | Товар                 | Текстовый        | Внешний ключ |
|         | Количество            | Числовой         |              |
|         | Клиент                | Текстовый        | Внешний ключ |

**Вариант 6. Склад**

### **Вариант 7. Аптеки**

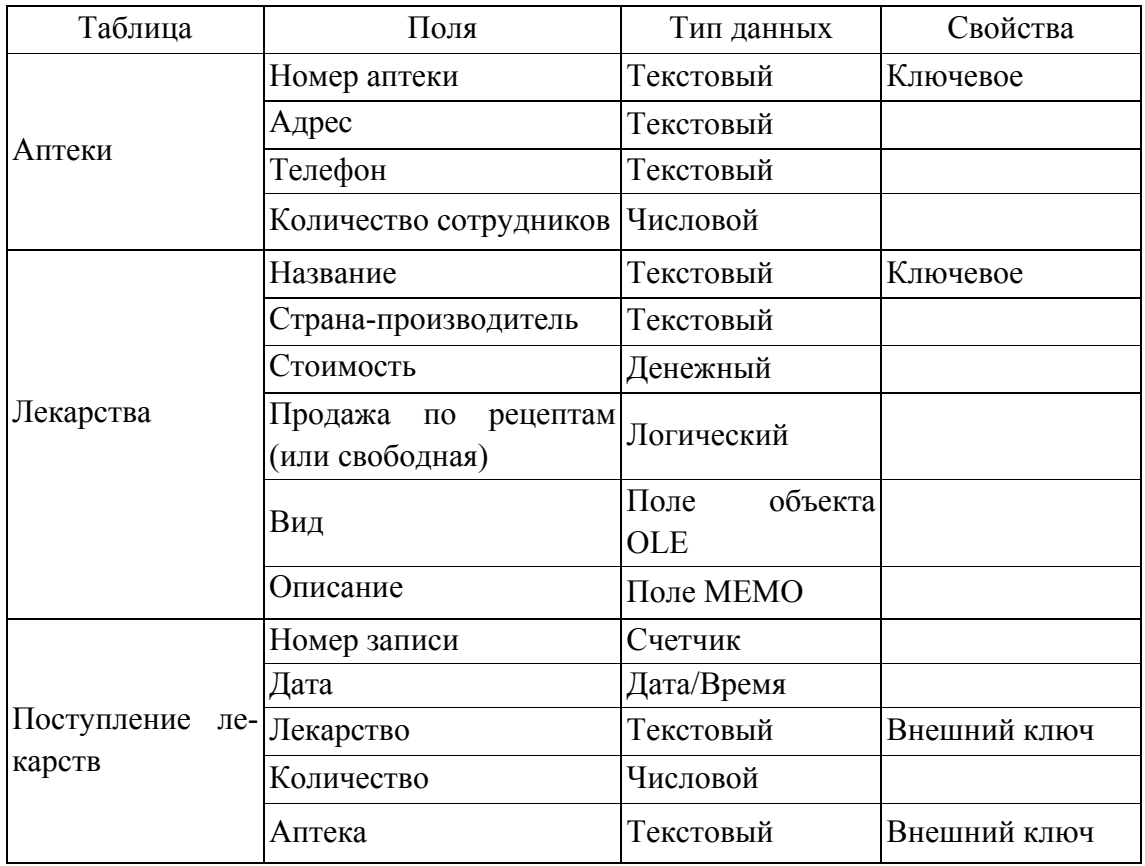

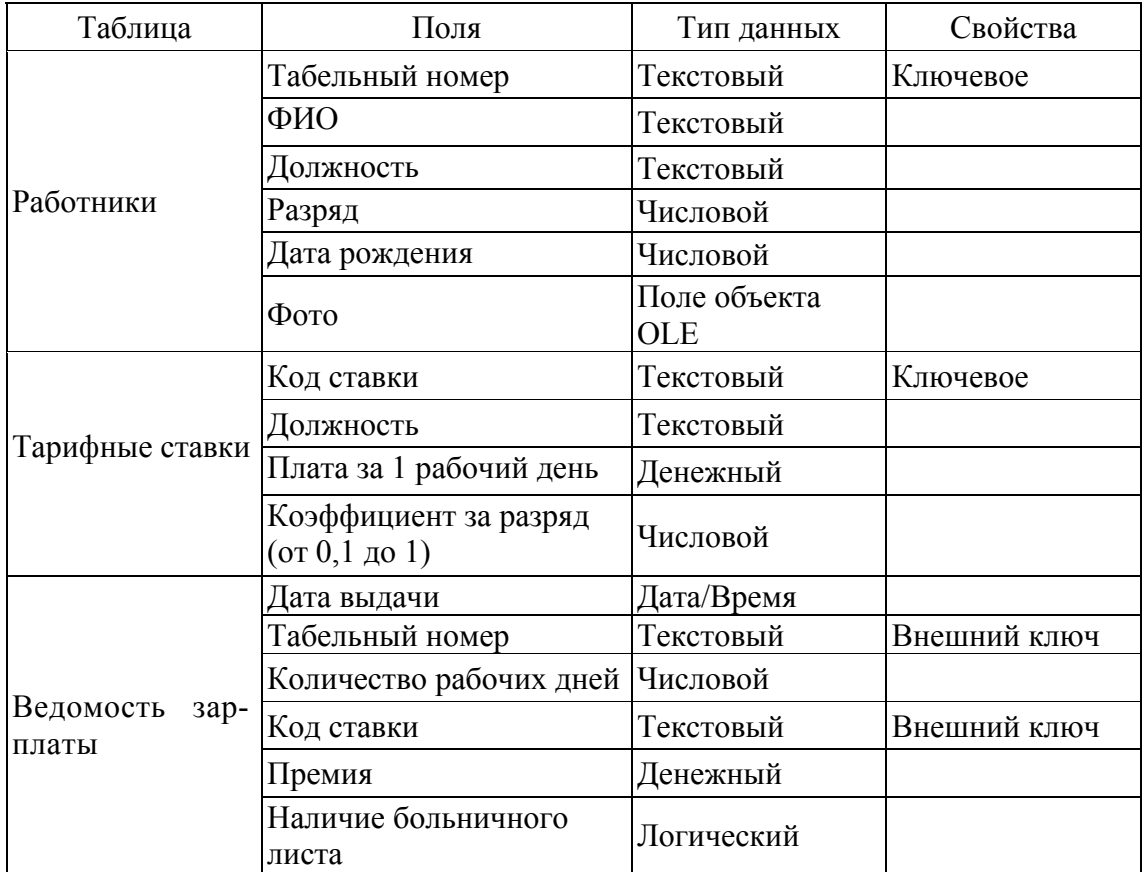

## **Вариант 8. Предприятие**

#### **Вариант 9. Гостиница**

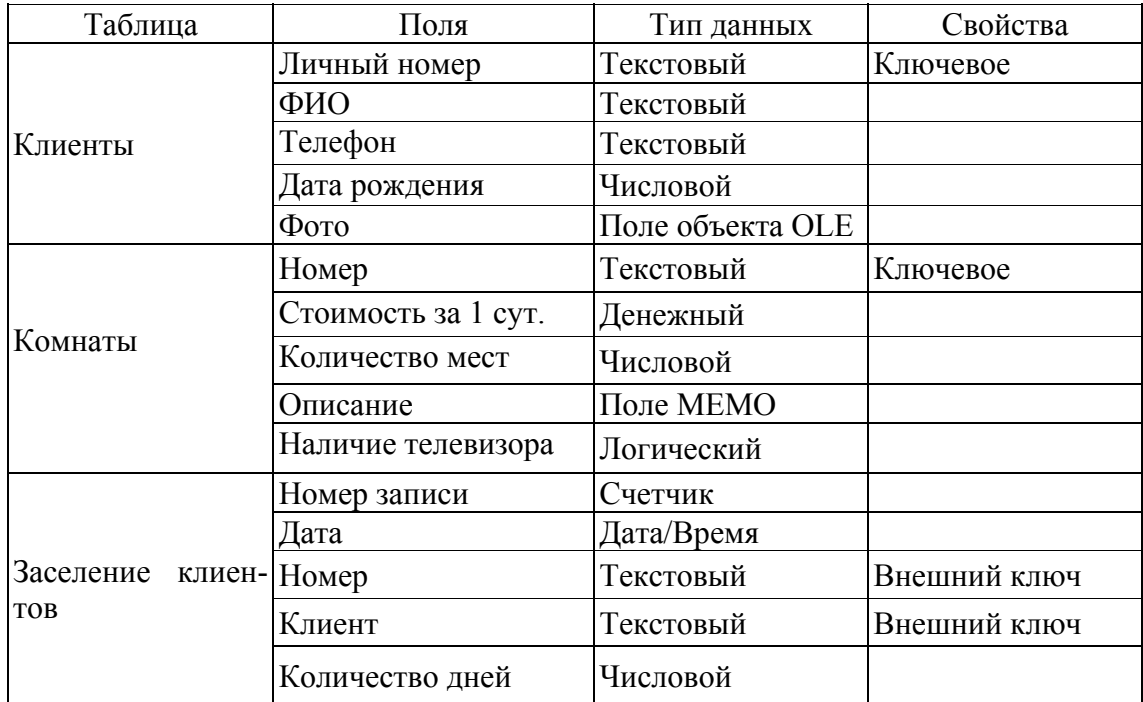

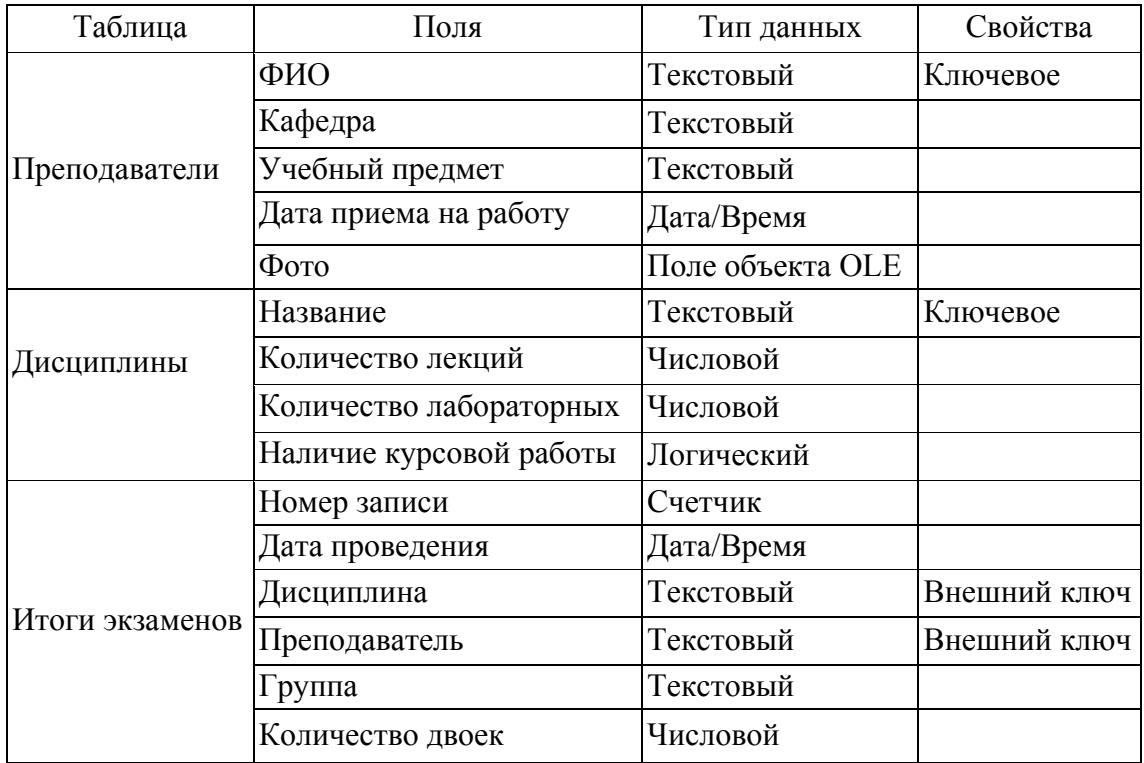

#### **Вариант 10. Университет**

**Вопрос 2.** Создание web-страниц на языке HTML. Создание документов в MS Visio и Adobe Photoshop.

На языке HTML создать две Web-страницы с информацией о студенте, выполняющем контрольное задание.

На первой странице (Моя автобиография) разместить текст, содержащий автобиографию; рисунок, созданный в программе Adobe Photoshop, и две гиперссылки соответственно на вторую и третью страницы.

Вторая страница (Моя работа) посвящена описанию предприятия, на котором Вы работаете. На странице должен быть текст – история предприятия, список выпускаемой продукции или предоставляемых услуг (3–4 наименования) и таблица их характеристик (3–4 столбца).

Третья страница должна содержать план квартиры, созданный в программе MS Visio и сохраненный как Web-страница.

### **Примеры страниц**

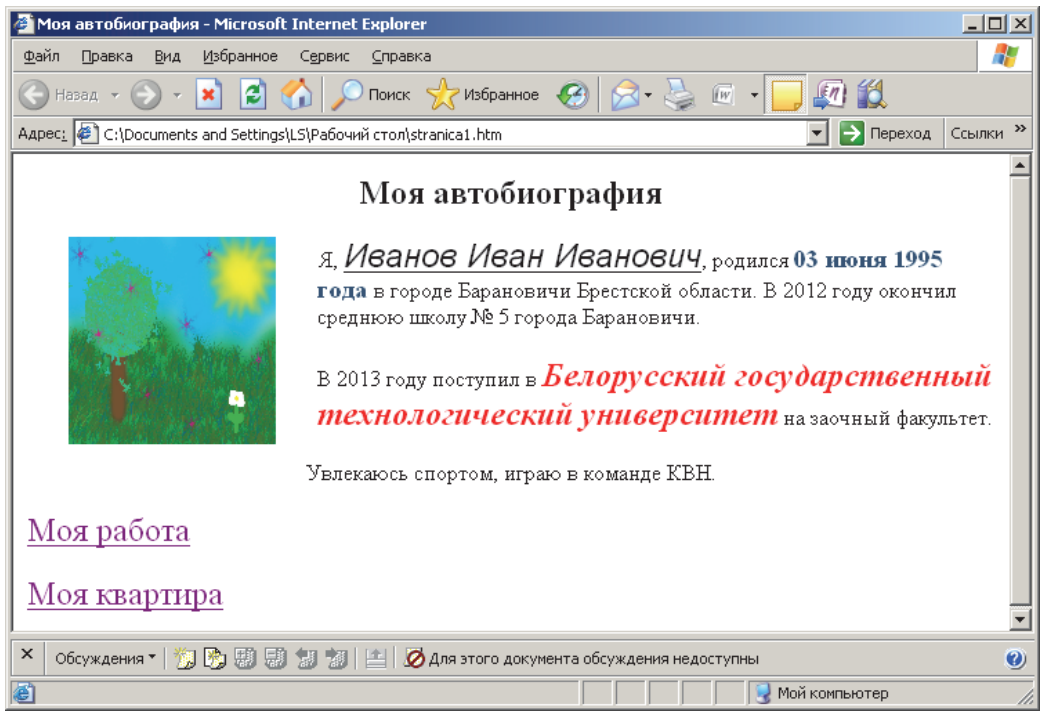

Рис. 21. Примерный вид страницы 1

Далее следует HTML-код представленной на рис. 21 страницы.

 $\text{thm}$ <head> <title>Моя автобиография</title> </head>  $$ <H2 align=center>Моя автобиография</H2>  $\le$ Img src=1.jpg width=150 height=150 align=left hspace=30 $>$  *A*, <font size=+2 face="Arial"> <I><U> Иванов Иван Иванович</U></I></font>. родился <font size=+1 color=#335678> <B> 03 июня 1995 года  $<$ /B $>$  $<$ /font $>$ в городе Барановичи Брестской области. В 2012 году окончил среднюю школу № 5 города Барановичи.  $\leq$ р align=left>В 2013 году поступил в <font size=+2 color=red> <B> <I>Белорусский государственный технологический университет</I></B></font> на заочный факультет. <p align=center> <font size=+1 color=red> </font>Увлекаюсь спортом, играю в команде КВН.</p>

```
<font size=+2 color=red><A href=str1.html>Моя
работа</A></font> 
\leqBR\geqBR><font size=+2 color=red><A href=Документ2.htm>Моя
квартира\langle A \rangle \langle font\rangle</body> 
\langlehtml>
```
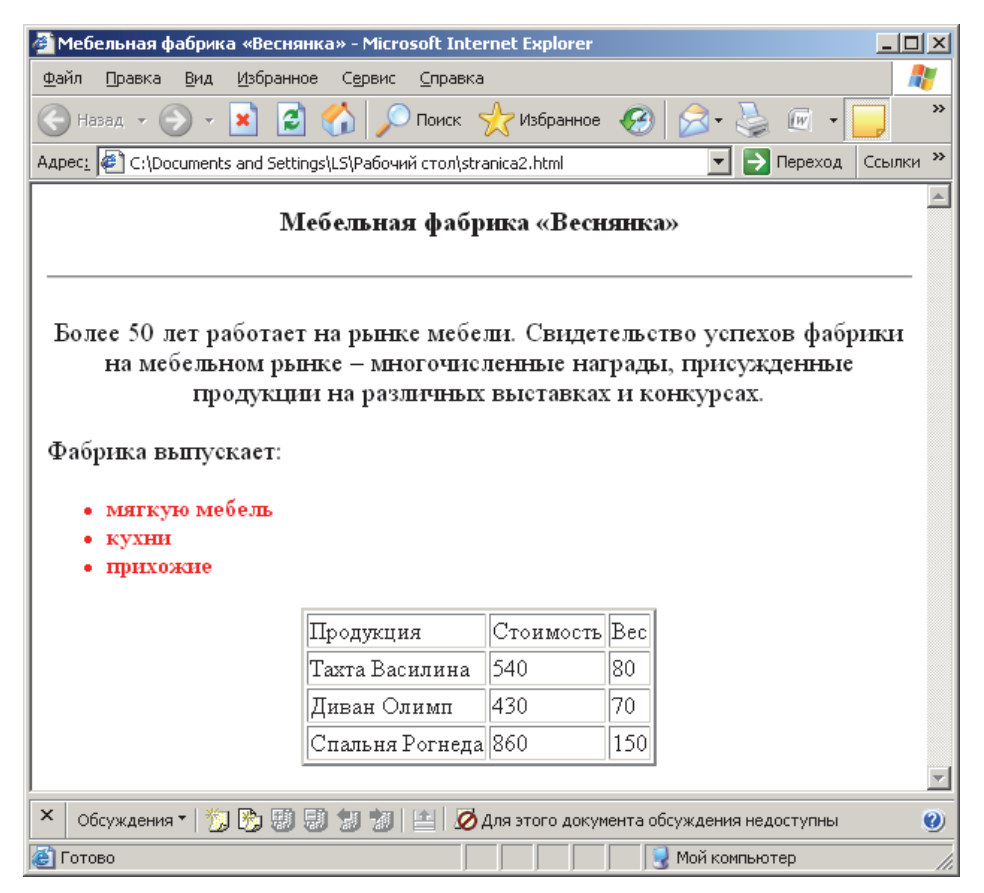

Рис. 22. Примерный вид страницы 2

Далее следует HTML-код представленной на рис. 22 страницы.

```
\langlehtml><head> 
<title>Мебельная фабрика «Веснянка»</title> 
</head> 

<h3 align=center> Мебельная фабрика «Веснянка»</h3> 
\langlehr>\text{5} size=+1>
\leq p align=center>
```
Более 50 лет работает на рынке мебели. Свидетельство успехов фабрики на мебельном рынке – многочисленные награды, присужденные продукции на различных выставках и конкурсах.

```
\langlefont\langleb\rangle\langle br \ranglep <font size=+1>Фабрика выпускает: 1<font color=red><B><ul> 
<li>мягкую мебель
<li>кухни
\langleli>прихожие
\langle \text{ul}\rangle \langle \text{B}\rangle \langle \text{font}\rangle \langle \text{ont}\rangle \langle \text{pt}\rangle<font size=+3><center><table border=2> 
<tr><td>Продукция</td> 
<td>Стоимость</td> 
<td>Вес</td> 
</tr><tr><td>Тахта Василина</td> 
<td>540</td><td>80</td>\langle tr \rangle<tr><td>Диван Олимп</td> 
<td>430</td>
<td>70</td>\langle tr \rangle<tr><td>Спальня Рогнеда </td> 
<td>860</td><td>150</td></tr></table></center> 
</font> 
</body> 
\langlehtml>
```
На рис. 23 представлен план квартиры, созданный в программе Visio и сохраненный как Web-страница.

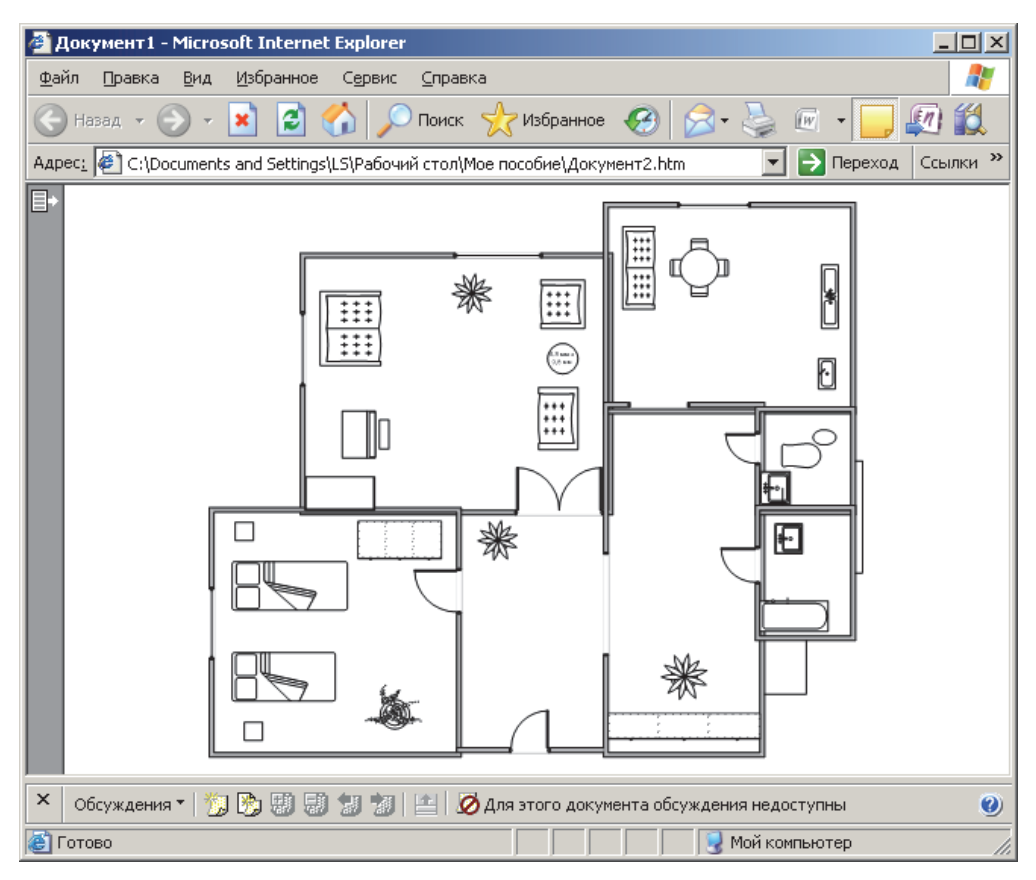

Рис. 23. Примерный вид страницы 3

Подготовить отчет по выполнению контрольного задания с помощью текстового редактора **Word**, который должен включать:

1. Титульный лист (см. контрольное задание № 1).

2. Три таблицы созданной базы данных, схему данных, три формы и отчет, а также описание всех созданных запросов.

3. Тексты программ на языке HTML всех Web-страниц и внешний вид всех Web-страниц сайта.

4. Данные студента (ФИО, группа, № зачетки) и дату создания отчета в нижнем колонтитуле.

## **4. ПЕРЕЧЕНЬ РЕКОМЕНДУЕМОЙ ЛИТЕРАТУРЫ**

1. Гурин, Н. И. Программирование на языке Visual Basic: учеб. метод. пособие / Н. И. Гурин, Н. Н. Пустовалова. – Минск: БГТУ, 2006.

2. Дятко, А. А. Математический пакет Mathcad 6.0 Plus: учеб. пособие / А. А. Дятко, Т. В. Кишкурно. – Минск: БГТУ, 1999.

3. Пустовалова, Н. Н. Вычислительная математика: метод. указания к выполнению лабораторных работ для студентов всех специальностей / Н. Н. Пустовалова, Т. П. Брусенцова. - Минск: БГТУ, 2002.

4. Гурин, Н. Н. Работа с базами данных в СУБД ACCESS: учеб. метод. пособие для аспирантов и студентов всех специальностей / Н. И. Гурин. Минск: БГТУ, 2002.

5. Пустовалова, Н. Н. Компьютерная графика / Н. Н. Пустовалова, И. Г. Сухорукова, Д. В. Занько. – Минск: БГТУ, 2005.

6. Лащенко, А. П. Компьютерные информационные технологии / А. П. Лащенко, Т. П. Брусенцова, Н. И. Потапенко. – Минск: БГТУ, 2004.

7. Информатика. Базовый курс / под ред. С. В. Симоновича. – СПб.: БХВ-Петербург, 2006.

8. Михеев, Р. VBA и программирование в MS Office для пользователей / Р. Михеев. – СПб.: БХВ-Петербург, 2006.

9. Васильев, А. Н. Mathcad 13 на примерах / А. Н. Васильев. – СПб.: БХВ-Петербург, 2006.

10. Левкович, О. А. Основы компьютерной грамотности: учеб. пособие / О. А. Левкович, Е. С. Шелкоплясов, Т. А. Шелкоплясова. – Минск: ТетраСистемс, 2004.

## **ОГЛАВЛЕНИЕ**

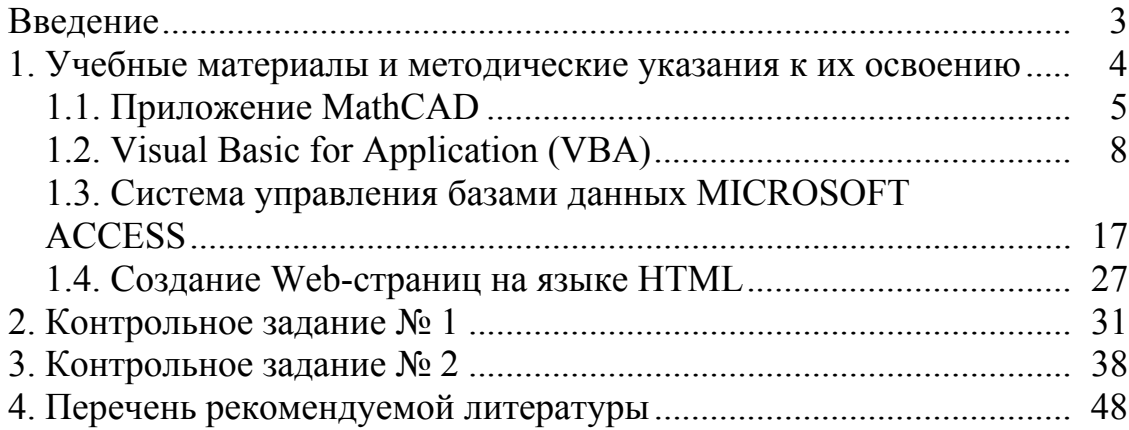

## **КОМПЬЮТЕРНЫЕ ИНФОРМАЦИОННЫЕ ТЕХНОЛОГИИ**

Методические указания

Составитель **Мороз** Леонарда Станиславовна

Редактор *А. Д. Микитюк* Компьютерная верстка *Я. Ч. Болбот* Корректор *А. Д. Микитюк*

Издатель: УО «Белорусский государственный технологический университет». Свидетельство о государственной регистрации издателя, изготовителя, распространителя печатных изданий № 1/227 от 20.03.2014. Ул. Свердлова, 13а, 220006, г. Минск.